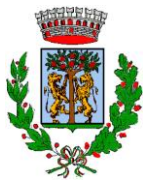

# COMUNE DI CASALBORDINO

PROVINCIA DI CHIETI

P.IVA e Cod. Fisc. 00234500692 - Piazza Umberto I, n. 1 - 66021 - CASALBORDINO (CH)

*Settore III - Lavori Pubblici, Ambiente e Manutenzioni*

Prot. n. **19682**

### **AVVISO PUBBLICO**

Oggetto: **FORMAZIONE NUOVI ELENCHI TELEMATICI DI PROFESSIONISTI (TECNICI PROGETTISTI E ASSIMILATI) PER L'AFFIDAMENTO DI SERVIZI ATTINENTI ALL'INGEGNERIA ED ALL'ARCHITETTURA - ART. 50 - COMMI 1 E 2 ED ALLEGATO II.1 DEL D.LGS. 31/03/2023, N. 36**.

#### **IL RESPONSABILE DEL SETTORE III**

\_\_\_\_\_\_\_\_\_\_\_\_\_\_\_\_\_\_\_\_\_\_\_\_\_\_\_\_\_\_\_\_\_\_\_\_\_\_\_\_\_\_\_\_\_\_\_\_\_\_\_\_\_\_\_\_\_\_\_\_\_\_\_\_\_\_\_\_\_\_\_\_\_\_\_\_\_\_\_\_\_\_\_\_\_\_\_

**Premesso** che con Deliberazione del Consiglio Comunale n. 37 in data 09/11/2023, esecutiva ai sensi di legge, è stato approvato il nuovo regolamento comunale per la formazione di elenchi di professionisti per l'affidamento di servizi attinenti all'ingegneria ed all'architettura - art. 50 - commi 1 e 2 ed Allegato II.1 del D.Lgs. 31/03/2023, n. 36;

**Rende noto** che il Comune di Casalbordino intende istituire i nuovi elenchi telematici di cui all'art. 66 del D.Lgs. n. 36/2023 (liberi professionisti singoli o associati, Società di professionisti e di Società di ingegneria, raggruppamenti temporanei e Consorzi stabili di Società di professionisti e di Società di ingegneria) appartenenti a qualsiasi paese dell'Unione Europea in possesso dei titoli professionali, riconosciuti nel paese di appartenenza, abilitati allo svolgimento dei servizi tecnici, ai quali poter conferire, ai sensi del D.Lgs. n. 36/2023 incarichi di Progettazione, Direzione Lavori, Coordinamento;

**Fatto presente** che tali elenchi saranno utilizzati dall'Ente per il conferimento di incarichi professionali mediante affidamento diretto ovvero procedure negoziate di cui all'art. 50, comma 1 - lettera e) del D.Lgs. n. 36/2023 nel rispetto di quanto stabilito dall'art. 50, commi 2 e 3 del citato Codice e del relativo Allegato II.1 ed al fine di conformarsi all'utilizzo di piattaforme di approvvigionamento digitale di cui all'art. 25 del D.Lgs. n. 36/2023 per lo svolgimento delle procedure di affidamento e di esecuzione dei Contratti Pubblici, secondo le regole tecniche di cui al relativo art. 26, nel rispetto della vigente normativa e del suddetto regolamento comunale, alle condizioni riportate nei successivi punti del presente Avviso Pubblico approvato in esecuzione alla Determinazione del Responsabile del Settore III n. 1224 in data 23/11/2023.

#### **1 - Oggetto**

L'elenco sarà utilizzato per individuare i professionisti qualificati da interpellare per l'affidamento di servizi attinenti all'ingegneria ed all'architettura ai sensi dell'art. 50, comma 1 - lettera b) del D.Lgs. n. 36/2023, mediante affidamento diretto ovvero procedure negoziate di cui all'art. 50, comma 1 - lettere a) del D.Lgs. n. 36/2023; il relativo regolamento disciplina l'istituzione, la tenuta, la pubblicità e le modalità di utilizzo del nuovo elenco telematico di professionisti (TECNICI PROGETTISTI E ASSIMILATI) del Comune di Casalbordino. Il nuovo elenco telematico dei professionisti sarà diviso per tipologia di prestazione come disciplinate dal D.M. 17 Giugno 2016 come modificato da D.Lgs. n. 36/2023 - Allegato I.13, in vigore dal 1° Luglio 2023. Le categorie merceologiche - servizi attinenti all'ingegneria ed all'architettura oggetto degli affidamenti diretti ovvero delle procedure negoziate da avviare di importo complessivo a base di gara inferiore ad 215.000 Euro, sono quelle indicate negli allegati del citato regolamento ed all'interno della

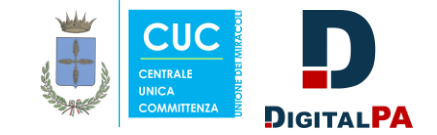

nuova piattaforma. La Stazione Appaltante si riserva l'opportunità di integrare l'elenco delle suddette categorie in base alla propria programmazione.

#### **2 - Soggetti ammessi all'iscrizione in elenco**

Sono ammessi a presentare richiesta di iscrizione all'elenco dei professionisti i soggetti di cui all'art. 66 del D.Lgs. 31/03/2023, n. 36 appartenenti a qualsiasi paese dell'Unione Europea in possesso dei necessari requisiti di cui ai successivi punti del presente Avviso Pubblico.

I professionisti interessati all'iscrizione dovranno accreditarsi nella nuova piattaforma telematica dell'Ente: <https://unionedeimiracoli.acquistitelematici.it/> al fine di consentire al Comune l'invito ad eventuali gare di servizi di ingegneria/architettura ovvero l'affidamento diretto tali prestazioni tecniche nelle modalità stabilite all'art. 50, comma 1 - lettere b) ed e) del D.Lgs. n. 36/2023.

#### **3 - Requisiti per l'iscrizione**

Il professionista ovvero i soggetti di cui all'art. 66 del D.Lgs. n. 36/2023 per ottenere l'iscrizione all'elenco telematico, ai fini della partecipazione alle procedure di affidamento di servizi attinenti all'ingegneria ed all'architettura, deve essere in possesso dei seguenti requisiti:

- 1) iscrizione al relativo Albo/Ordine/Collegio Professionale;
- 2) iscrizione alla Camera di Commercio Industria, Artigianato e Agricoltura per attività attinenti alle prestazioni per la quale chiede la relativa iscrizione;
- 3) possesso dei requisiti di cui all'art. 34 e seguenti dell'Allegato II.18 del D.Lgs. n. 36/2023;
- 4) possesso dei requisiti di ordine speciale di cui al comma 1 dell'art. 100 del Codice dei Contratti in relazione alla tipologia e natura della prestazione/incarico professionale per le quali chiede la relativa iscrizione in elenco (categoria, destinazione funzionale, fase prestazionale tipo, fase prestazionale sottotipo, servizio) svolti negli ultimi 10 (dieci) anni;
- 5) possesso dei requisiti di ordine generale previsti dall'art. 94 e seguenti del D.Lgs. n. 36/2023.

Il possesso dei requisiti viene certificato mediante l'inserimento dei relativi dati nella piattaforma dell'Ente ai sensi degli artt. 46, 47 e 76 del D.P.R. n. 445/2000 che ne rilascerà apposita dichiarazione da firmare digitalmente.

Il possesso dei requisiti auto dichiarati sarà accertato dal Settore III in occasione delle selezioni per la partecipazione alle singole procedure di gara ovvero degli affidamenti diretti.

Prima dell'invio delle lettere d'invito ovvero richiesta di offerta sarà verificato il possesso dei requisiti relativi all'idoneità professionale, alla capacità economica e finanziaria ed alle capacità tecniche e professionali dei soggetti da invitare.

L'Amministrazione Comunale si riserva la facoltà di effettuare controlli rispetto alle dichiarazioni rese. In ogni momento l'Amministrazione Comunale, qualora ne ravvisi la necessità, può chiedere agli iscritti l'invio di eventuali attestazioni, autocertificazioni o altra documentazione comprovante il permanere dei requisiti oggettivi e soggettivi.

#### **4 - Procedimento di iscrizione**

Il professionista che intende essere inserito nel relativo elenco telematico ufficiale dell'Ente (TECNICI PROGETTISTI E ASSIMILATI) dovrà registrarsi prima sulla nuova piattaforma della C.U.C. - Unione dei Miracoli al seguente link: <https://unionedeimiracoli.acquistitelematici.it/> cliccando sul collegamento ″REGISTRATI″; sarà necessario inserire un indirizzo E-Mail valido (non P.E.C.) ed una Password, oltre ad altri dati riguardanti il professionista che sta effettuando la registrazione; successivamente verrà richiesta un indirizzo P.E.C.; si precisa che a partire dal 01/01/2024 l'accesso e l'identificazione in piattaforma da parte dei professionisti avverrà mediante SPID, in attuazione di quanto previsto dall'art. 26, commi 1 e 2 del D.Lgs. n. 36/2023 e dalla Determinazione dell'AGID n. 137/2023.

**In fase di iscrizione si prega il professionista/la Società di professionisti di indicare nei relativi campi della piattaforma la Ragione Sociale in MAIUSCOLO nelle modalità di seguito riportate: GEOM. NOME COGNOME oppure ARCH. NOME COGNOME oppure ING. NOME COGNOME oppure GEOL. NOME COGNOME, NOME SOCIETA' SPA oppure NOME SOCIETA' SRL mentre per i Raggruppamenti Temporanei di Professionisti la seguente modalità del nominativo: RTP COGNOME 1 - COGNOME 2 - COGNOME 3, indicando, per le Società, la rispettiva tipologia in MAIUSCOLO senza punti (RTP, SRL, SPA, ecc.).**

A conclusione di questa procedura, verrà inviata una E-Mail all'indirizzo inserito, contenente un link sul quale è necessario cliccare per attivare il proprio account; cliccando sul link, l'utente verrà indirizzato al

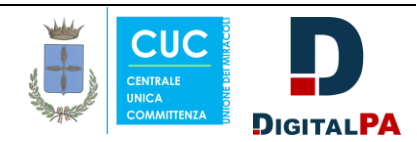

proprio cruscotto, dal quale sarà possibile procedere con la domanda di accreditamento nell'elenco dei professionisti.

La domanda compilata On-Line, sottoscritta digitalmente e caricata a sistema costituisce autodichiarazione ai sensi del D.P.R. 76 del D.P.R. n. 445/2000.

Tutti i professionisti in quanto rientranti nei dettami dell'art. 66 del D.Lgs. n. 36/2023, sono tenuti a compilare in ogni loro parte le schede amministrativa ed autocertificazioni.

Le istruzioni relative all'iscrizione telematica dei professionisti sono contenute nei ″MANUALI UTENTI″ messi a disposizione all'interno della piattaforma dell'Ente disponibile al suddetto link.

Per richiedere l'iscrizione il professionista interessato dovrà accedere al portale telematico, utilizzando le credenziali inserite in fase di registrazione; quindi, attraverso il link "GESTISCI LA TUA ISCRIZIONE" dovrà inserire tutti i dati relativi alla propria attività.

#### **IL PROFESSIONISTA DOVRÀ INSERIRE TUTTI I DATI RICHIESTI DALLA PIATTAFORMA TELEMATICA CON PARTICOLARE ATTENZIONE A QUELLI DI SEGUITO RIPORTATI NECESSARI PER L'ENTE:**

- **- Sedi:** Nazione, Provincia, Città (Sede Legale Sede Operativa);
- **- Tipo di iscrizione:** Tecnico Progettista e assimilati, Studio Associato, Società di Ingegneria, ecc.;
- **- Titolo di Studio:** Laurea di I° Livello, Laurea di II° livello, ecc.;
- **- Numero minimo di anni di iscrizione all'Ordine:** (indicare il numero in cifre);
- **- Specializzazioni Ordini Professionali:** (specificare);
- **- Servizi:** Indagini Geotecniche, Rilievi Topografici, ecc. (qualora ricorra);
- **- Opere/Prestazioni:** Categoria, Destinazione Funzionale, ecc.;
- **- Disponibile per l'esecuzione di prestazioni in urgenza:** SI/NO;
- **- In possesso di polizze assicurative:** SI/NO.

Il professionista/la Società in fase di iscrizione sulla piattaforma potrà allegare ogni altra eventuale documentazione ritenuta utile dallo stesso (Certificazioni, Attestati, Specializzazioni, ecc.) tutto in formato PDF ovvero P7M.

Il professionista/la Società per ottenere l'iscrizione in elenco dovrà scaricare l'autocertificazione generata automaticamente dal sistema relativa ai requisiti generali e speciali ex art. 94 e seguenti del Codice degli Appalti, firmarla digitalmente in P7M, caricarla sulla piattaforma, cliccando sul tasto "RICHIEDI ABILITAZIONE".

Il professionista/la Società dovrà attendere l'iscrizione nel relativo elenco, la quale, sarà validata dall'Ente; ogni professionista all'atto dell'iscrizione potrà essere associato ad una o più prestazioni di appartenenza.

Il professionista dovrà attendere l'iscrizione nel relativo elenco, la quale, sarà validata dall'Ente; ogni professionista all'atto dell'iscrizione potrà essere associato ad una o più categorie di appartenenza.

L'omessa indicazione nell'istanza delle classifiche e categorie ovvero dei requisiti posseduti non consentirà l'iscrizione all'elenco.

Dopo l'scrizione in elenco, nelle modalità stabilite ai precedenti commi, il professionista accedendo con le proprie credenziali, dovrà aggiornare ogni variazione intervenuta relativamente ai dati indicati in sede di registrazione ed iscrizione inerente al possesso dei requisiti di cui all'art. 94 e seguenti del D.Lgs. n. 36/2023, nonché, tutte le variazioni sulla Ragione Sociale, assetto societario, fusioni, assorbimento di Società, indirizzo, telefono/cellulare, E-Mail, P.E.C., ecc.

#### **5 - Formazione, gestione e aggiornamento dell'elenco**

La validazione delle iscrizioni in elenco professionisti ovvero le relative modifiche avverrà a cura degli incaricati del Settore Lavori Pubblici, entro il termine di 30 (trenta) giorni. Il R.U.P. ovvero l'Operatore Amministrativo dell'Ente è responsabile della corretta validazione dei dati inseriti in piattaforma da parte di ciascun professionista. L'abilitazione ha una durata di 12 (dodici) mesi, e la data di scadenza è visualizzabile nella propria area riservata. Al fine di rinnovare l'iscrizione 30 (trenta) giorni prima della scadenza dell'abilitazione il sistema telematico invierà preventivamente n. 3 P.E.C. di avviso al professionista, in modo da consentirgli di aggiornare i propri dati e produrre una nuova richiesta nelle modalità di cui sopra.

L'iscrizione in elenco telematico non costituisce prova di possesso dei requisiti generali per l'affidamento di incarichi professionali che, invece, dovrà essere dichiarato dall'interessato ed accertato dalla Stazione

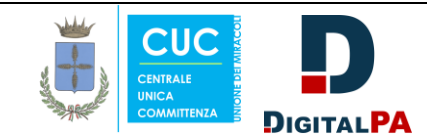

Appaltante in occasione di ciascuna procedura di affidamento.

### **6 - Utilizzo dell'elenco**

In occasione di ogni procedura di gara da espletare mediante procedura negoziata senza previa pubblicazione di un bando di gara ai sensi dell'art. 50, comma 1 - lettera e) del D.Lgs. n. 36/2023, ed al fine di osservare i principi di non discriminazione, di rotazione, di parità di trattamento, di proporzionalità, concorrenza e trasparenza, il R.U.P. inviterà a presentare offerta un numero di professionisti tale da garantire i minimi previsti dall'art. 50, comma 1 - lettera e) del D.Lgs. n. 36/2023, secondo le modalità stabilite all'articolo 9 del regolamento di cui alle premesse.

### **7 - Cancellazione dall'elenco**

La cancellazione dall'elenco dei professionisti è disposta d'Ufficio nei seguenti casi:

- sopravvenuta mancanza di uno dei requisiti previsti al precedente punto 3;
- quando l'iscritto sia incorso in accertata grave negligenza o malafede nella esecuzione della prestazione o che ha commesso un errore grave nell'esercizio dell'attività professionale;
- irrogazione di penali da parte dell'Ente in precedenti rapporti instaurati;
- mancata ottemperanza alla vigente normativa antimafia;
- mancata sottoscrizione di un Contratto senza giustificazione alcuna;
- cessazione dell'attività anche senza preventiva comunicazione della stessa;
- a seguito di mancato rinnovo dell'interessato nei termini di cui al precedente punto 4.

I professionisti iscritti nel relativo elenco dell'Ente sono tenuti a comunicare ogni variazione relativa ai dati dichiarati all'atto dell'iscrizione; sono altresì tenuti a dichiarare la perdita dei requisiti richiesti.

#### **8 - Pubblicazione dell'elenco**

La pubblicazione dell'elenco dei professionisti avverrà secondo l'ordine alfabetico ed in maniera automatica sulla piattaforma consultabile al seguente link: <https://unionedeimiracoli.acquistitelematici.it/> - "PUBBLICAZIONI" - "ELENCO OPERATORI ECONOMICI" - "TECNICI PROGETTISTI E ASSIMILATI" ed alla sezione "Amministrazione Trasparente" - ″BANDI DI GARA E CONTRATTI″ - ″ELENCO PROFESSIONISTI″ del sito ufficiale del Comune di Casalbordino; lo stesso elenco verrà aggiornato secondo la periodicità stabilita nei capoversi precedenti.

#### **9 - Responsabile del Procedimento**

Ai sensi dell'art. 5 della Legge n. 241/1990 e s.m.i. si rende noto che il Responsabile Unico del Procedimento relativo al presente Avviso Pubblico è il sottoscritto Arch. Gianluca MAZZONI.

#### **10 - Altre di informazioni e richiesta chiarimenti**

A partire dal **01/12/2023** la precedente piattaforma telematica cesserà di essere utilizzata dall'Ente per nuovi affidamenti/appalti in favore dei professionisti accreditati, i quali, dovranno migrare nella nuova secondo le modalità indicate al precedente punto 4. Si precisa che le modalità di iscrizione in elenco meglio descritte al precedente punto 4 costituisce l'unica modalità per l'iscrizione nell'elenco ufficiale dei professionisti per l'espletamento di incarichi da parte dell'Ente; qualsiasi altra forma di iscrizione (E-Mail, P.E.C., ecc.) non verrà presa in considerazione. Per quanto altro non specificato nel presente Avviso Pubblico si rimanda al vigente regolamento comunale di cui alle premesse.

Per qualsiasi informazione di carattere tecnico-amministrativo gli interessati potranno rivolgersi presso il Settore III del Comune di Casalbordino ai seguenti recapiti: Sito internet [www.comunecasalbordino.info](http://www.comunecasalbordino.info/) - E-Mail lavor[ipubblici@casalbordino.info](mailto:pubblici@casalbordino.info) - P.E.C. [protocollo.comunecasalbordino@legalmail.it](mailto:protocollo.comunecasalbordino@legalmail.it)

Per problematiche di natura tecnica si prega di rivolgersi ai recapiti indicati sulla piattaforma telematica dell'Ente. Si comunica che i Manuali, allegati al presente Avviso Pubblico, le Guide, nonché, i Contatti e l'Assistenza Tecnica, relativi alla nuova piattaforma telematica, sono disponibili On-Line alla relativa sezione: <https://unionedeimiracoli.acquistitelematici.it/manuali>

#### **11 - Trattamento dei dati personali**

I dati forniti relativi ai professionisti richiedenti l'iscrizione nell'elenco saranno trattati dal Comune di Casalbordino ai sensi del Regolamento dell'Unione Europea in vigore dal 25 Maggio 2018 per finalità unicamente connesse alla selezione e per l'eventuale successiva stipula e gestione del Contratto di servizi

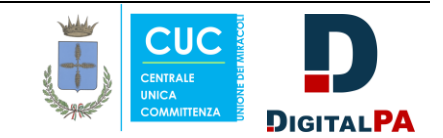

attinenti all'ingegneria ed all'architettura. Si comunica che il Responsabile della Protezione dei Dati (Data Protection Officer) è l'Ing. Nicola MADRIGALI.

#### **12 - Pubblicazione dell'Avviso Pubblico**

Il presente Avviso Pubblico è pubblicato per un periodo di **30 (trenta) giorni** consecutivi a partire dal giorno **01/12/2023** nelle seguenti modalità: all'Albo On-Line del Comune di Casalbordino, sul profilo del Committente di questa Stazione Appaltante alla sezione "Amministrazione Trasparente" del relativo sito ufficiale, sulla nuova piattaforma telematica dell'Ente, nonché, sul sito del Servizio Contratti Pubblici - M.I.T.

Casalbordino, lì 27/11/2023

Allegati:

- *Manuali e Guide Nuova Piattaforma Telematica DIGITAL PA*

*IL RESPONSABILE DEL SETTORE III (f.to Arch. Gianluca MAZZONI)*

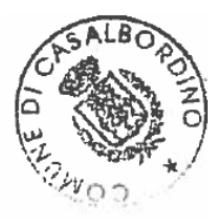

Firmato digitalmente da: MAZZONI GIANLUCA Firmato il 27/11/2023 13:14 Seriale Certificato: 559678 Valido dal 29/06/2021 al 29/06/2024 InfoCamere Qualified Electronic Signature CA

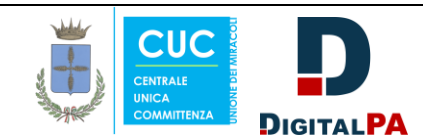

# <span id="page-5-0"></span>**Introduzione Registrazione alla piattaforma Recupero [password](#page-5-0)**

## **Introduzione**

È possibile che le maschere inserite nel presente manuale siano differenti da quelle effettivamente utilizzate dall'applicativo. Questo è dovuto alla continua attività finalizzata ad apportare miglioramenti nella consultazione delle pagine web di sistema.

La piattaforma **Albo Fornitori e Gare Telematiche** è lo strumento messo a disposizione degli operatori economici finalizzato a semplificare le procedure di qualificazione.

Ciascun operatore economico, attraverso il portale, può:

- Gestire i propri dati anagrafici in autonomia;
- Inviare la richiesta di abilitazione agli Elenchi dell'Ente;
- Scambiare comunicazioni tramite il sistema di messaggistica integrato.

**N.B: Il processo di iscrizione è composto da due fasi solo se la Stazione Appaltante ha attivato gli Albi.** Solo in questo caso sarà possibile procedere, oltre alla Registrazione preliminare, anche con la Richiesta di Iscrizione agli Elenchi e Abilitazione. Per questa fase consultare il manuale 'Guida alla richiesta di iscrizione: manuale unico' consultabile nella sezione guide alla voce Manuali-Guide a disposizione nel menù di sinistra della Home page solo dopo aver effettuato l'accesso.

L a **registrazione preliminare** consente di partecipare per via telematica alle procedure aperte. Consente anche la partecipazione alle procedure ad invito, salvo se diversamente previsto dalla Stazione Appaltante.

[torna [all'indice\]](#page-5-0)

## **Registrazione alla piattaforma**

Per registrarsi alla piattaforma **Albo Fornitori e Gare Telematiche**, dalla Home Page cliccare su **Registrati** nella parte destra della pagina.

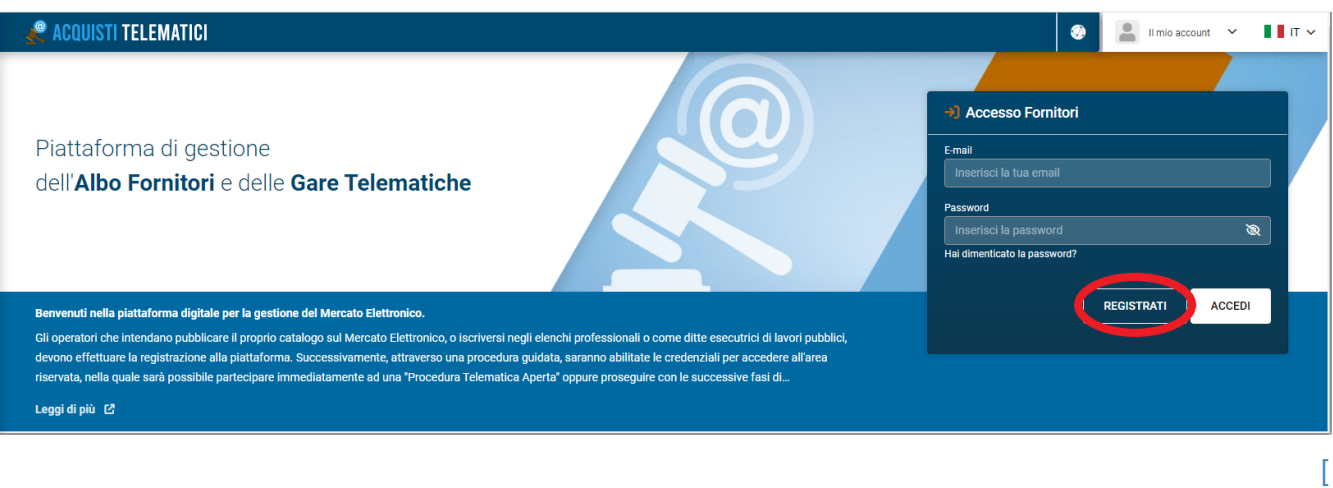

Cliccando su **Registrati** si inizierà una procedura guidata in tre step, in cui verrà richiesto l'inserimento di alcuni dati obbligatori.

Al primo step, **Dati Account**, vanno inseriti i seguenti dati:

#### **Dati di accesso:**

- **E-mail**
- **Ripeti e-mail**
- **Password**
- **Ripeti password**

### **Dati Attività:**

**Seleziona la tipologia**

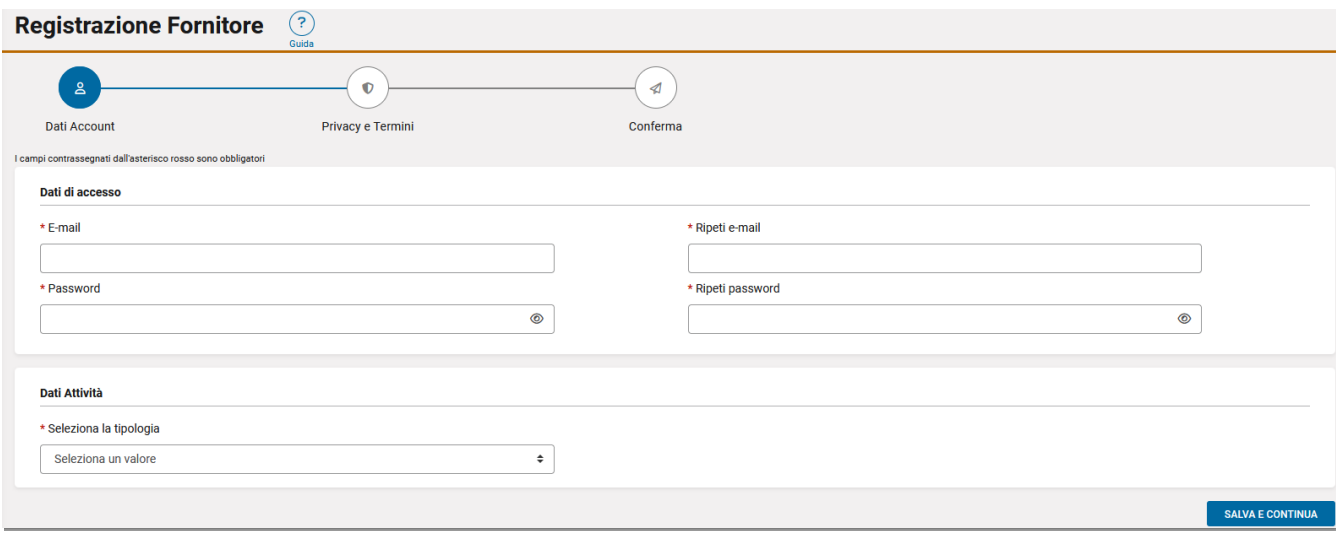

Successivamente la scelta della tipologia in *Dati attività*, vengono richieste le seguenti informazioni:

- **Paese di fatturazione**
- **Denominazione**

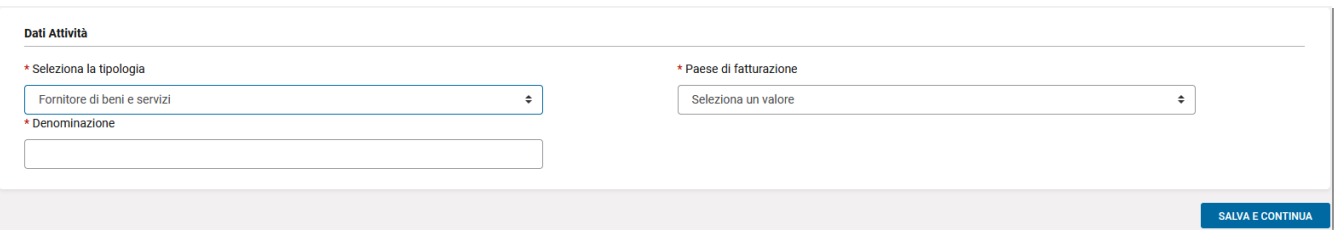

Dopo la selezione del *Paese di fatturazione* vengono ulteriormente aggiunti i seguenti campi:

- **Codice fiscale**
- **Partita IVA**

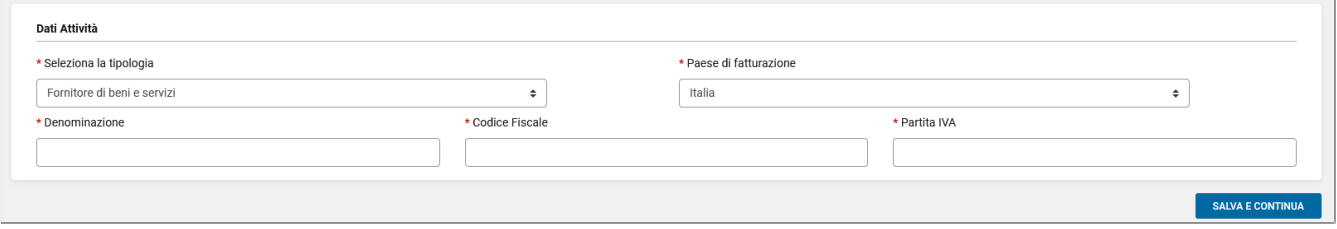

Per proseguire, cliccare su **SALVA E CONTINUA**.

**N.B.:** è obbligatorio inserire tutti i campi contrassegnati con l'asterisco rosso.

Nel secondo step **Privacy e Termini** leggere attentamente termini e condizioni della piattaforma e della Privacy, selezionare tutte le caselle e cliccare **SALVA E CONTINUA**.

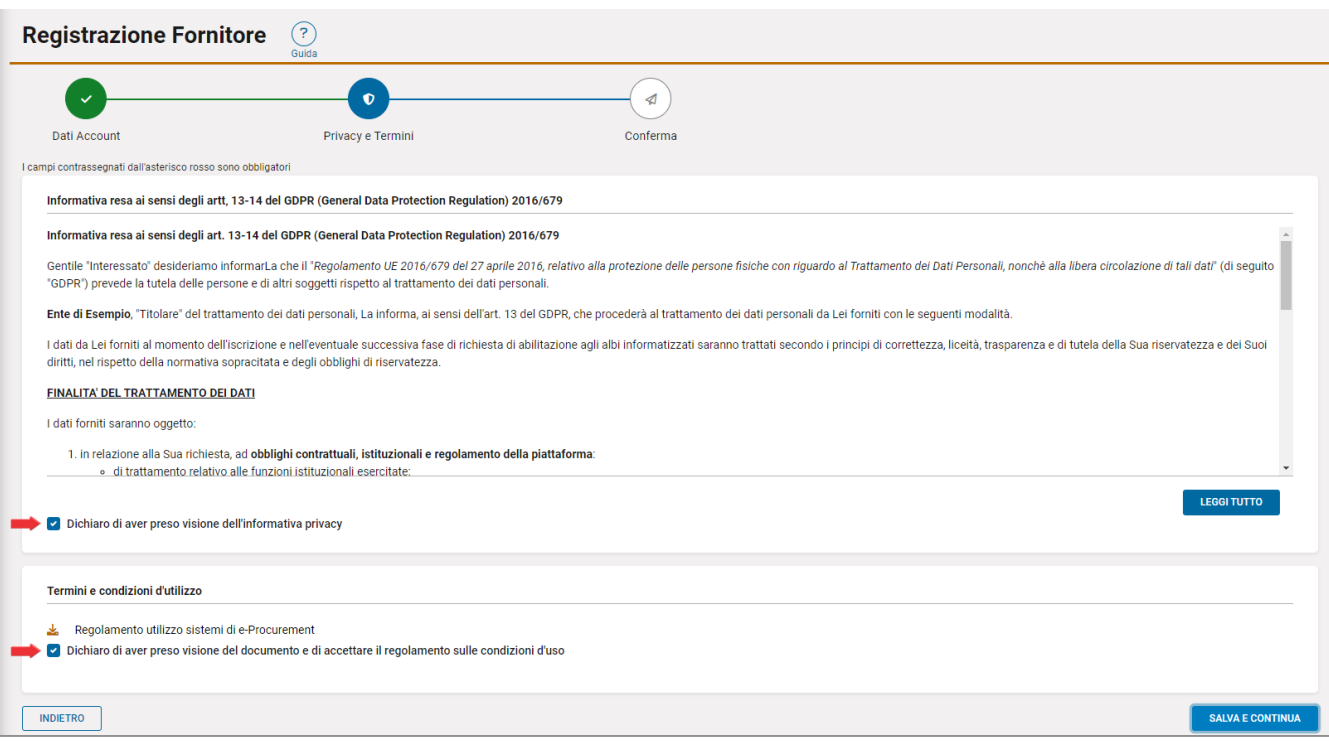

Nel terzo ed ultimo step **Conferma** è necessario inserire il *Codice di attivazione*, ricevuto all'indirizzo

email precedentemente inserito nel campo *E-mail,* e cliccare su **ATTIVA PROFILO.**

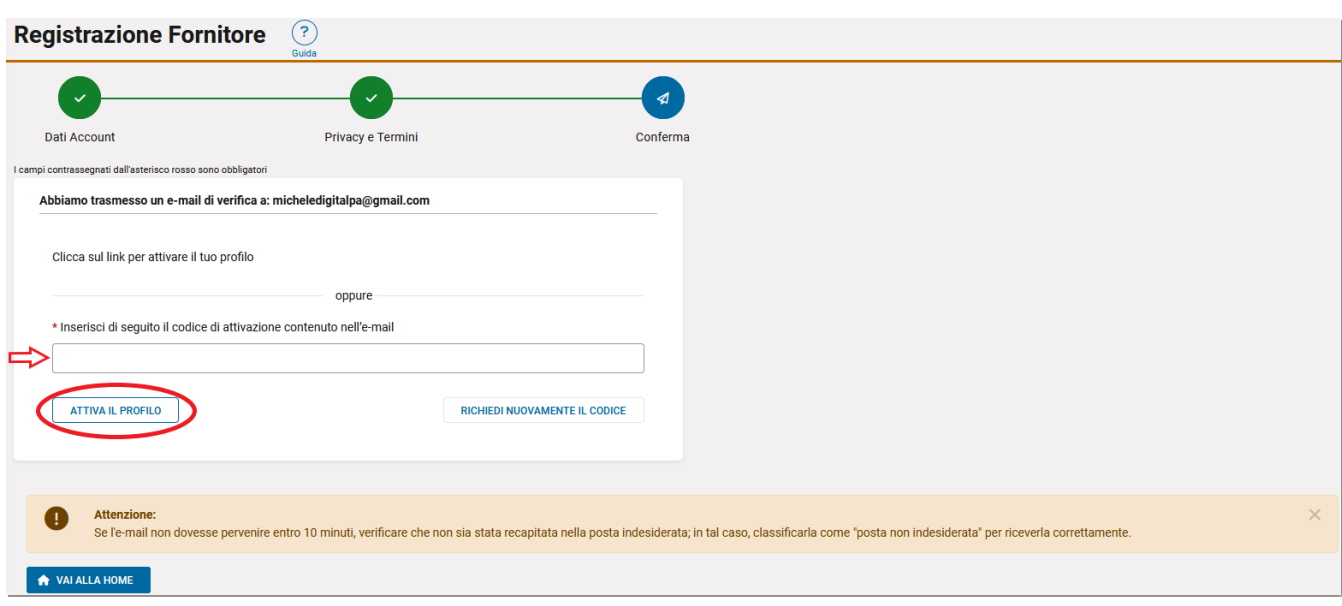

E' possibile richiedere nuovamente il Codice di attivazione cliccando sul tasto **RICHIEDI NUOVAMENTE IL CODICE.**

Dopo aver attivato il profilo si aprirà la pagina **MODIFICA PROFILO UTENTE** dove devono essere necessariamente compilati i campi obbligatori contrassegnati con asterisco rosso relativi a:

- **Informazioni attività**
- **Contatti principali**
- **Sedi**

Nella sezione **Contatti principali** è necessario inserire **obbligatoriamente,** tramite il pulsante "Aggiungi", almeno un indirizzo PEC, un indirizzo e-mail, un numero di telefono, un numero di cellulare e *contrassegnarlo come principale*.

*Per i fornitori esteri è necessario compilare ugualmente il campo relativo alla PEC, inserendo un indirizzo email ordinario se non si dispone di un indirizzo PEC. Ricordiamo che questo indirizzo può essere utilizzato per eventuali inviti alle procedure e le comunicazioni di gara.*

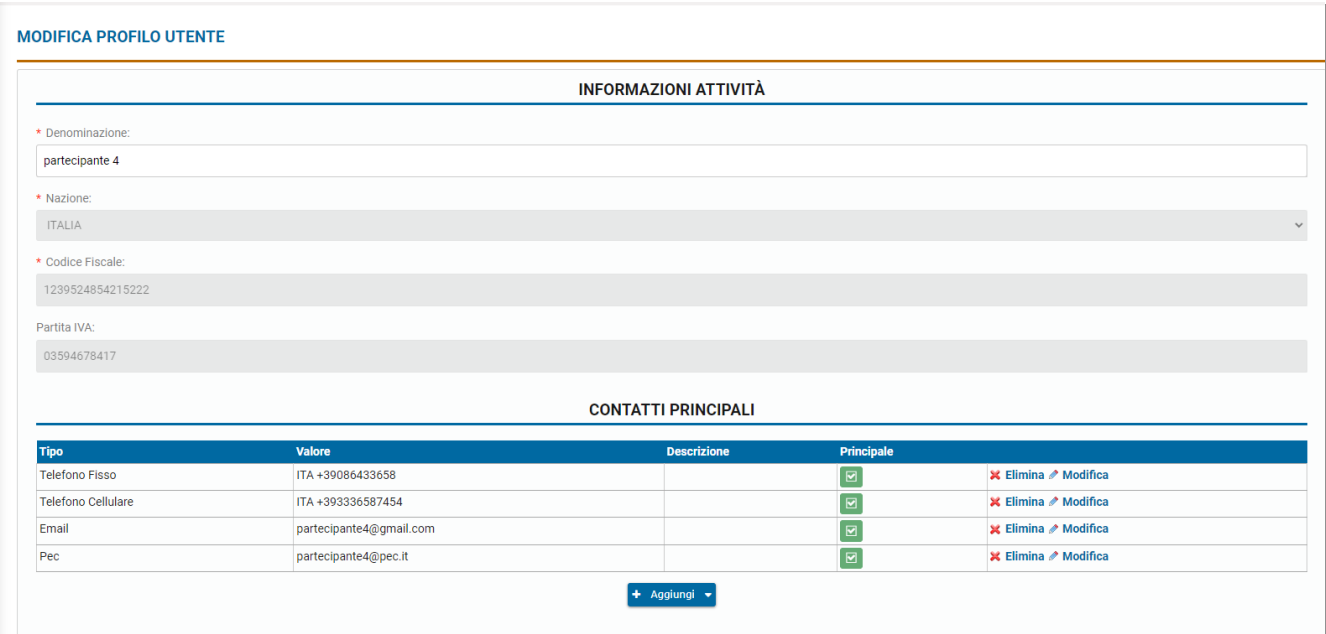

Nella sezione **Sedi**, è necessario inserire almeno una sede legale o una sede operativa.

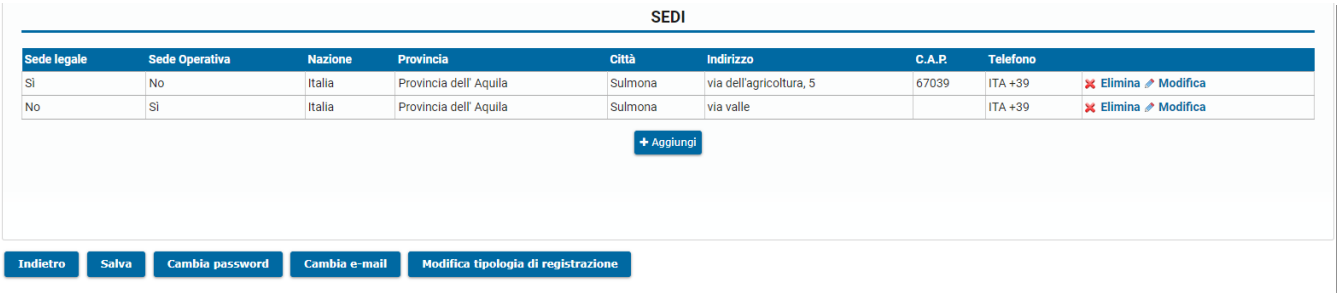

Infine cliccare sul tasto **Salva** per confermare.

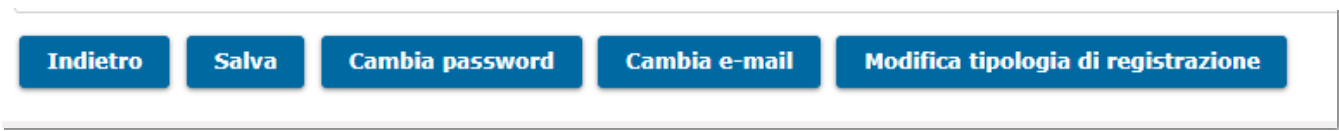

Da questo momento è possibile usufruire delle funzionalità presenti nel proprio profilo, partecipare alle procedure aperte, partecipare alle procedure ad invito (salvo se diversamente previsto dalla Stazione Appaltante) oppure procedere con l'iscrizione all'albo della Stazione Appaltante cliccando su **Gestisci la tua iscrizione** presente nella sezione *Albo fornitori* nel menù di sinistra.

**N.B.: il tasto Gestisci la tua iscrizione è presente solo se la Stazione Appaltante ha attivo l'Albo informatizzato.**

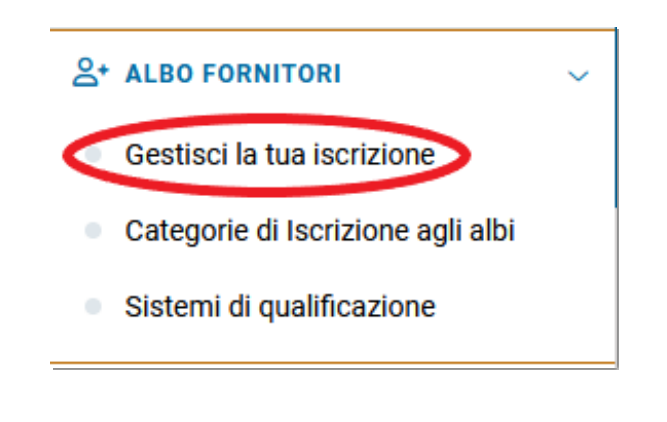

[torna [all'indice\]](#page-5-0)

## **Recupero password**

Qualora, dopo aver effettuato la registrazione, si sia dimenticata la password di accesso, è possibile recuperarla in piena autonomia.

Per recuperare la propria password, dalla Home Page cliccare su **Hai dimenticato la password?** nella parte destra della pagina.

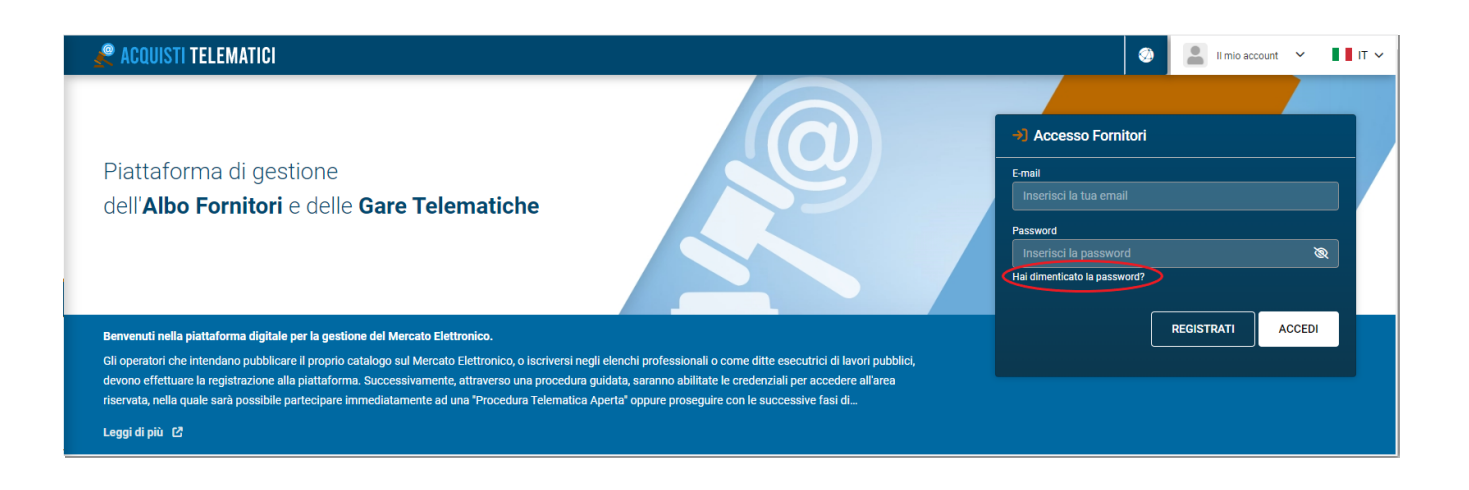

Nella pagina che si apre inserire l'indirizzo email utilizzato per la registrazione oppure il Codice Fiscale dell'azienda o la Partita Iva e cliccare su **RICHIEDI.**

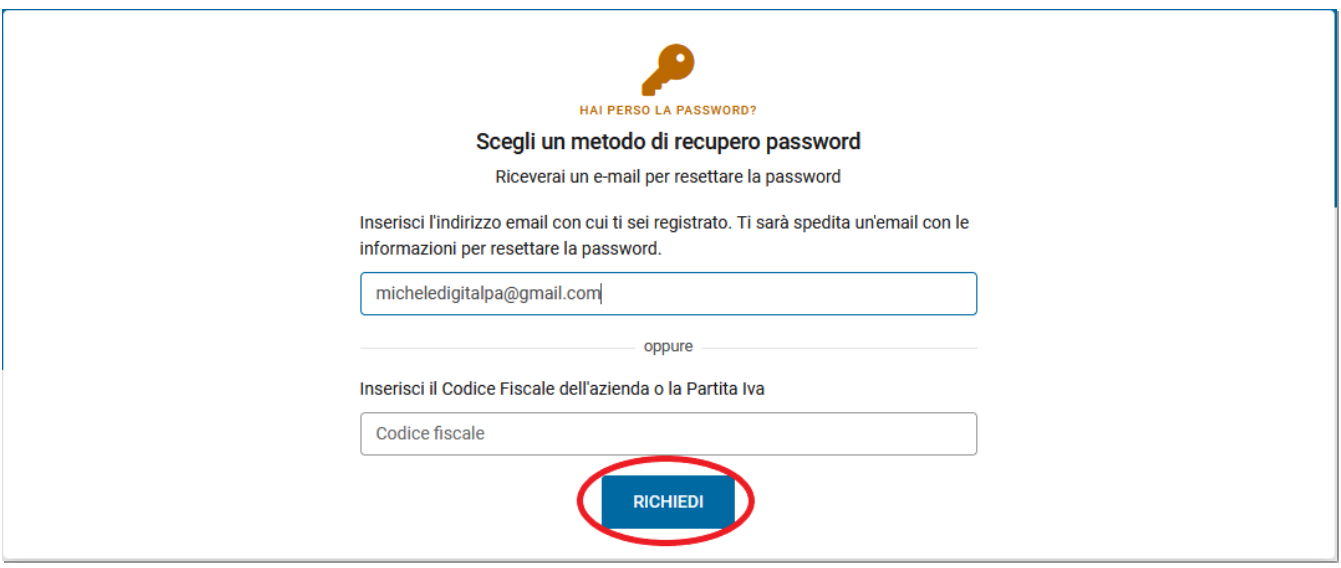

Il software trasmetterà una comunicazione all'indirizzo mail. Nella comunicazione è contenuto un link da cliccare per accedere alla pagina in cui inserire la nuova password.

Qualora infine la mail utilizzata per la registrazione non sia più esistente o non sia più attiva, è possibile aprire una richiesta di assistenza cliccando su **Assistenza tecnica** nella sezione SUPPORTO presente nel menù di sinistra della Home page. Nella richiesta è necessario specificare i seguenti dati: Denominazione, Partita IVA, Codice Fiscale aziendale e del legale rappresentante.

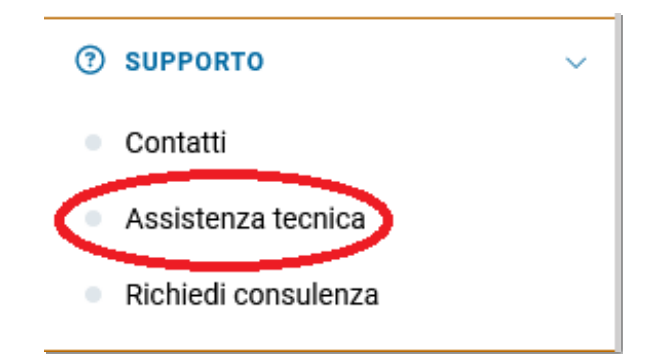

[torna [all'indice\]](#page-5-0)

### <span id="page-12-0"></span>**Che cos'è la Firma Digitale – [concetti](#page-12-0)**

### **Che cos'è la Firma Digitale – [tipologie](#page-12-0)**

**Come dotarsi della Firma [Digitale?](#page-12-0)**

### **Firmare l'autocertificazione con ArubaSign**

*Verificare la validità di una firma su un [documento](#page-12-0) Come applicare una marca temporale*

### **Firmare un [documento](#page-12-0) con Dyke**

*Verificare la validità di una firma su un documento Come applicare una marca [temporale](#page-12-0)*

### **Firmare un [documento](#page-12-0) con Firma OK**

*Verificare la validità di una firma su un [documento](#page-12-0) [Apposizione](#page-12-0) di marche temporali*

### **[@PEC](#page-12-0)**

### **Normativa di [riferimento](#page-12-0)**

**La marca temporale**

## **Che cos'è la Firma Digitale – concetti**

L a *Firma Digitale* o *firma elettronica qualificata* è un particolare tipo di firma elettronica che, nell'ordinamento giuridico italiano, ha lo stesso valore legale di una tradizionale firma autografa apposta su carta.

La firma digitale è disciplinata dal "Codice dell'amministrazione digitale" (*D.lgs [82/2005](http://www.stelnet.it/Normative/Legge.aspx?WS_CLIENT_ID=15&DB=N&IdLegge=17371&WS_Code=2137821)*)

L'apposizione di firma digitale su un documento è un processo informatico di crittografia a chiave pubblica che consente al sottoscrittore di rendere manifesta l'autenticità del documento e al destinatario di verificarne la provenienza e l'integrità. In particolare la firma digitale garantisce:

- *Autenticità*: l'identità del sottoscrittore è sicura
- *Integrità*: certezza che il documento non è stato modificato dopo l'apposizione della firma
- *Non ripudio*: il documento firmato ha piena validità legale e non può essere ripudiato dal sottoscrittore

Tutto il processo di firma elettronica qualificata si basa su certificati digitali. Per tale motivo è fondamentale garantire l'affidabilità degli Enti autorizzati al rilascio di tali certificati. È stato quindi costituito un elenco di certificatori accreditati. L'elenco pubblico dei certificatori è mantenuto, sottoscritto digitalmente e reso disponibile in rete da *DigitPA*.

Per maggiori dettagli sui certificatori accreditati:

<https://dss.agid.gov.it/tsl-info/it>

## **Che cos'è la Firma Digitale – tipologie**

Esistono due tipi di formato possibili per i documenti firmati digitalmente:

- *estensione .p7m - CADES*. Il formato di firma digitale CAdES è uno dei più diffusi, poiché il file d'estensione .p7m della cosiddetta busta informatica, da esso prodotta, è riconosciuto dalla normativa vigente come valido per garantire l'interoperabilità tra i sistemi di firma digitale.
- *estensione .pdf - PADES. PAdES* . è un acronimo che sta per PDF Advanced Electronic Signature. In buona sostanza, si tratta di una firma elettronica che, basando sul formato PDF le modalità e le tecnologie per l'identificazione dell'autore del documento e per le informazioni contenute nel documento originale (secondo la norma ETSI TS 102 778 e lo standard ISO 32000-1), garantisce le qualità necessarie per essere definita "firma elettronica avanzata" (con valore legale) secondo quanto individuato dalla Direttiva 1999/93/EC . Il formato Pades (\*.pdf) è ritenuto maggiormente attendibile del \*.p7m in quanto il formato pdf oltre che ad essere maggiormente leggibile per l'ampia diffusione dei software compatibili che ne permettono la lettura, è un formato che permette la firma di soli files di documenti. Il formato \*.p7m permette in teoria la firma anche di files eseguibili.

Per maggiori dettagli sulla firma digitale ed il suo utilizzo, si rimanda al sito:

[http://www.agid.gov.it/agenda-digitale/infrastrutture-architetture/firme-elettroniche](http://www.digitpa.gov.it/firma-digitale)

[torna all'indice]

## **Come dotarsi della Firma Digitale?**

Per dotarsi della firma digitale è necessario rivolgersi esclusivamente ai certificatori accreditati.

Bisogna quindi registrarsi presso un ente di certificazione autorizzato (vedi [elenco](https://dss.agid.gov.it/tsl-info/it)) e ottenere così una smart card con il certificato di firma digitale e relativo PIN.

N.B. Sebbene le procedure per la richiesta di firma digitale siano pressoché tutte identiche, per le modalità operative si rimanda ai singoli Enti. Va precisato comunque che, **in nessun caso**, è possibile ottenere un dispositivo di firma digitale senza incontrarsi personalmente con il certificatore o suo incaricato.

È necessario quindi dotare la propria postazione di un lettore di smart card o token usb e di software per effettuare le operazioni di firma e/o verifica dei documenti. Tra i numerosi software gratuiti che è possibile utilizzare, consigliamo l'applicativo [ArubaSign](https://www.firma.infocert.it) rilasciato da Aruba S.p.a.

Solitamente, chi rilascia il certificato può fornire il kit completo di firma, composto da certificato, lettore e software.

Punti di rilascio capillari nel territorio:

- Camere di commercio (per le Aziende e professionisti)
- Ordini professionali
- CCNS (carta nazionale dei servizi) in molte regioni per singole provincie rilasciano i certificati di firma all'interno delle tessere sanitarie e forniscono gratuitamente i lettori di card.
- Aruba s.p.a. e altri autorizzati

[torna all'indice]

## **Firmare l'autocertificazione con ArubaSign**

A titolo esemplificativo, di seguito vengono riportate alcune schermate in cui viene simulata la firma digitale dell'autocertificazione generata dal portale dell'Elenco Fornitori Professionisti e Gare telematiche; la firma verrà apposta tramite ArubaSign, software distribuito da Aruba S.p.a., uno dei certificatori più utilizzati in Italia.

È possibile scaricare il software ArubaSign dal seguente indirizzo:

<http://www.pec.it/Download.aspx>

Generare l'autocertificazione e salvare il file in una cartella del proprio pc

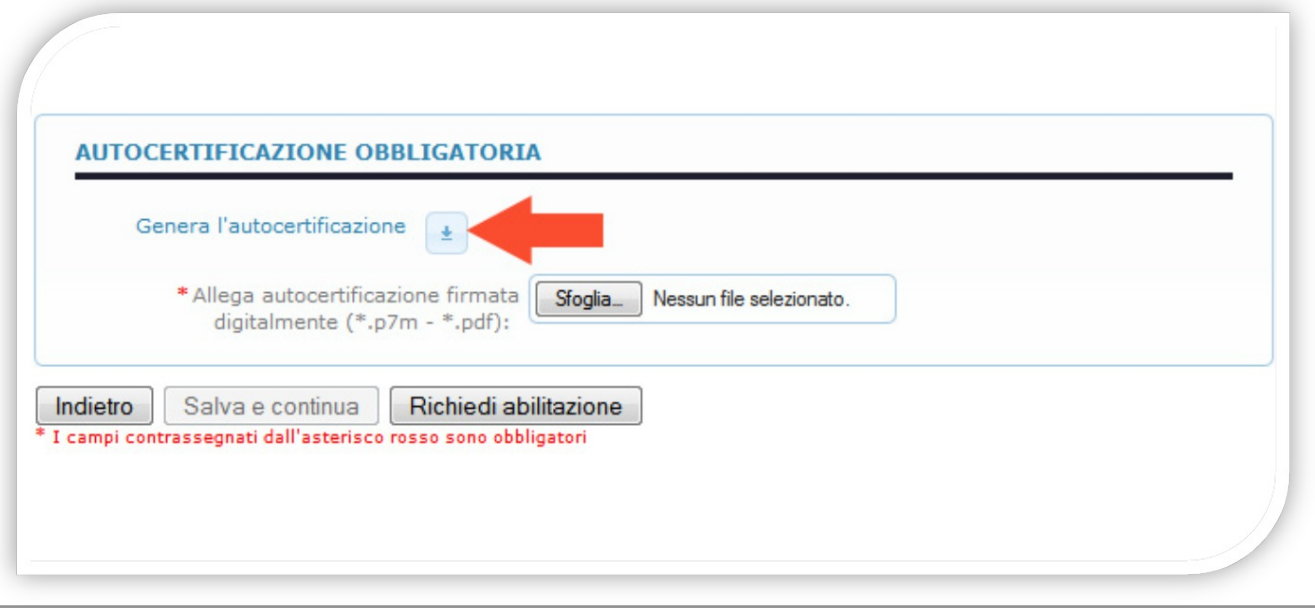

Installare e avviare il software ArubaSign per la firma digitale

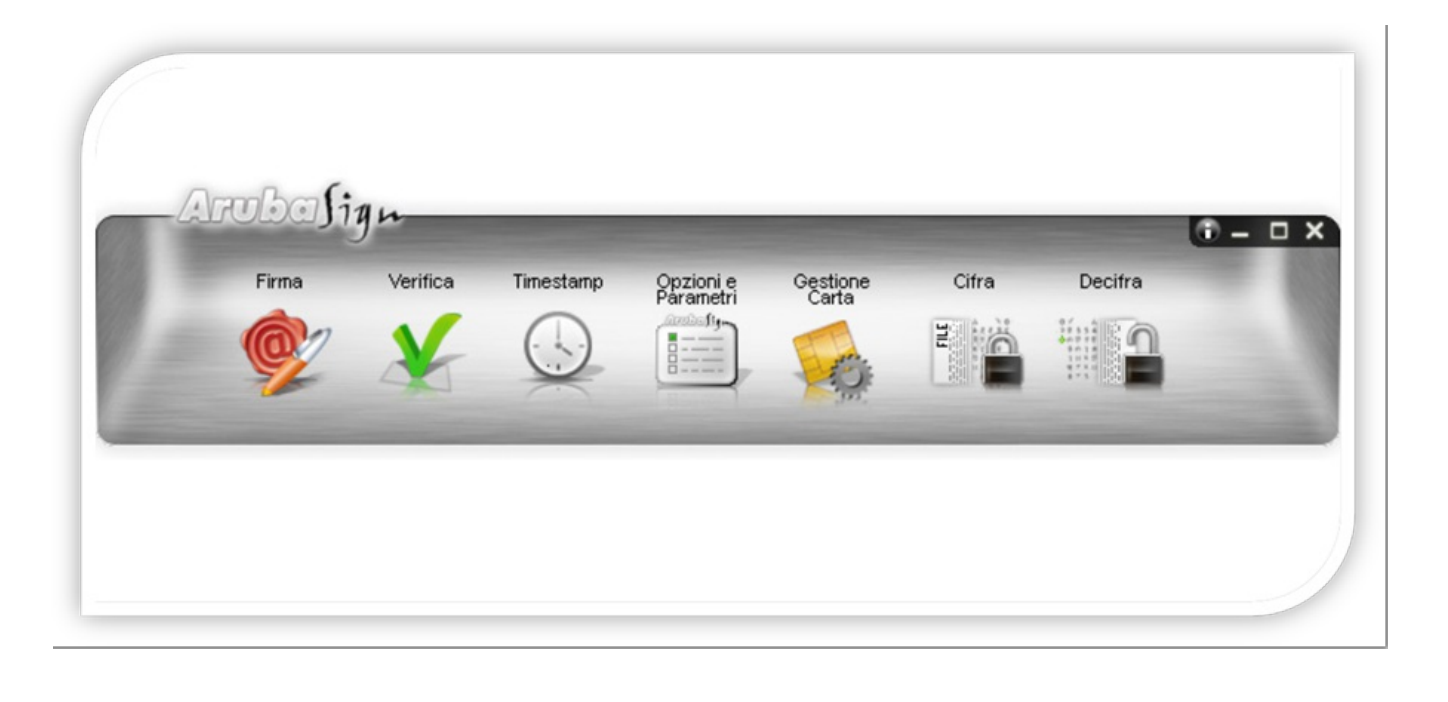

Selezionare il documento da firmare cliccando su "Firma" (verrà aperta una finestra di navigazione per selezionare il file desiderato)

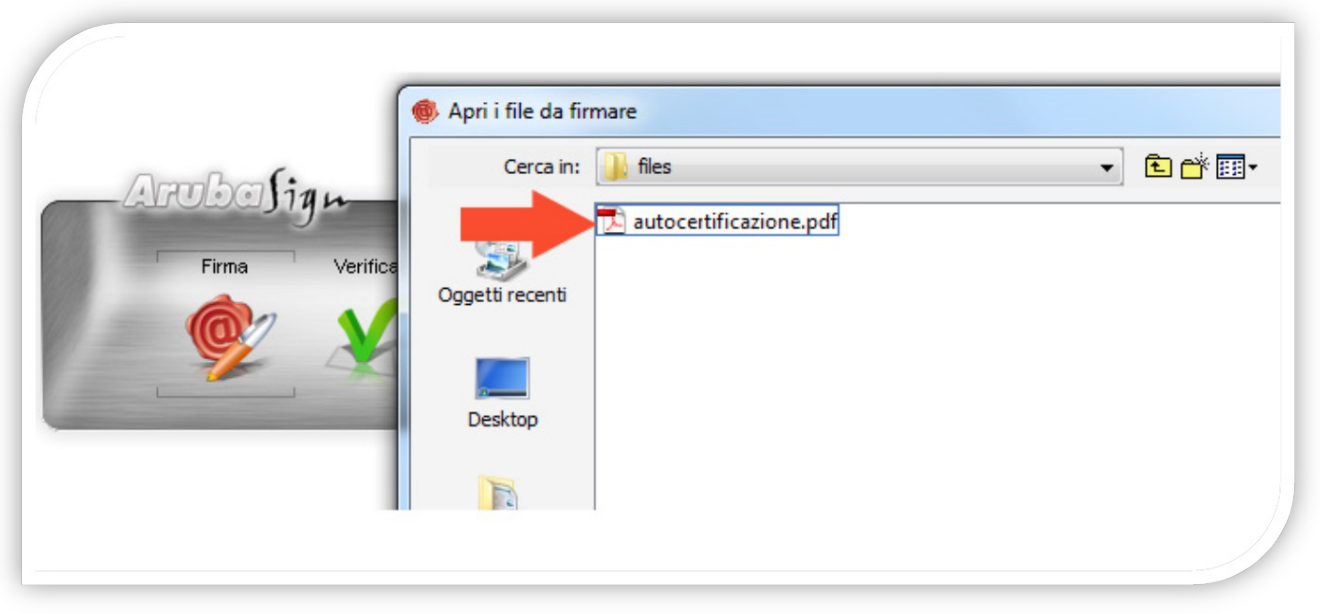

Inserire il PIN, ovvero il codice univoco associato alla propria firma digitale (nella stessa finestra è possibile scegliere la cartella di destinazione del file dopo la firma)

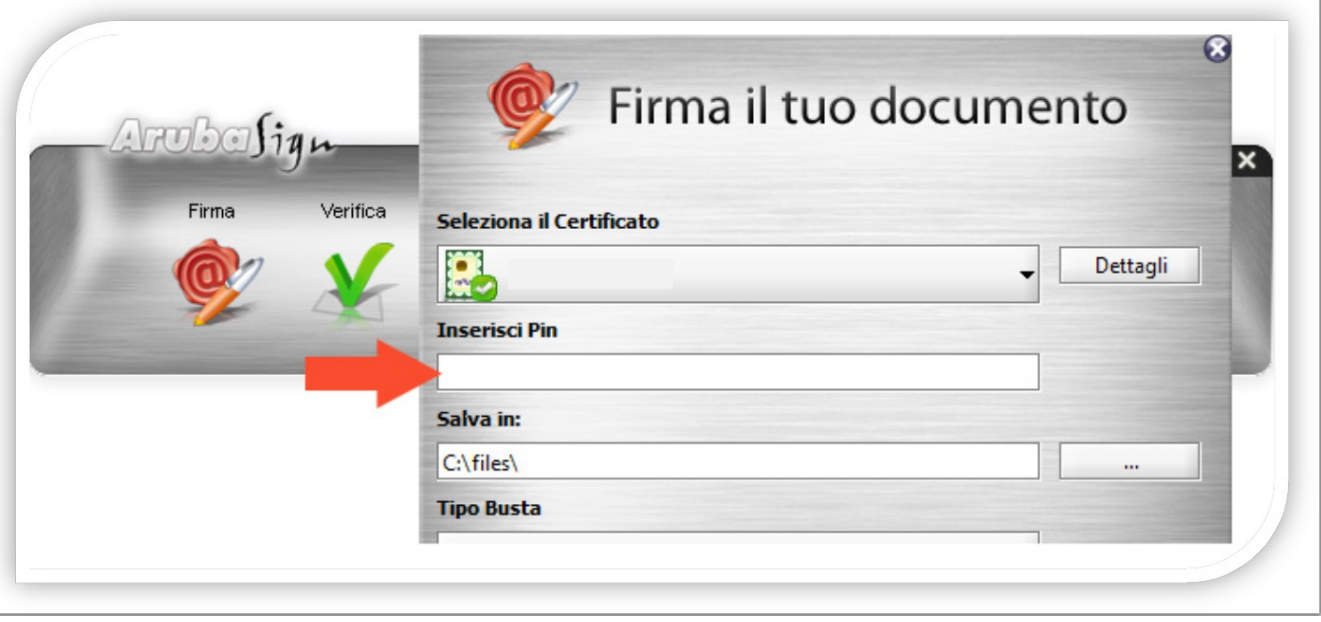

Scegliere la tipologia di firma, se CAdES o PAdES\*

(in caso venga scelto il formato PAdES, è necessario scegliere se inserire graficamente la propria firma da file, o invisibile)

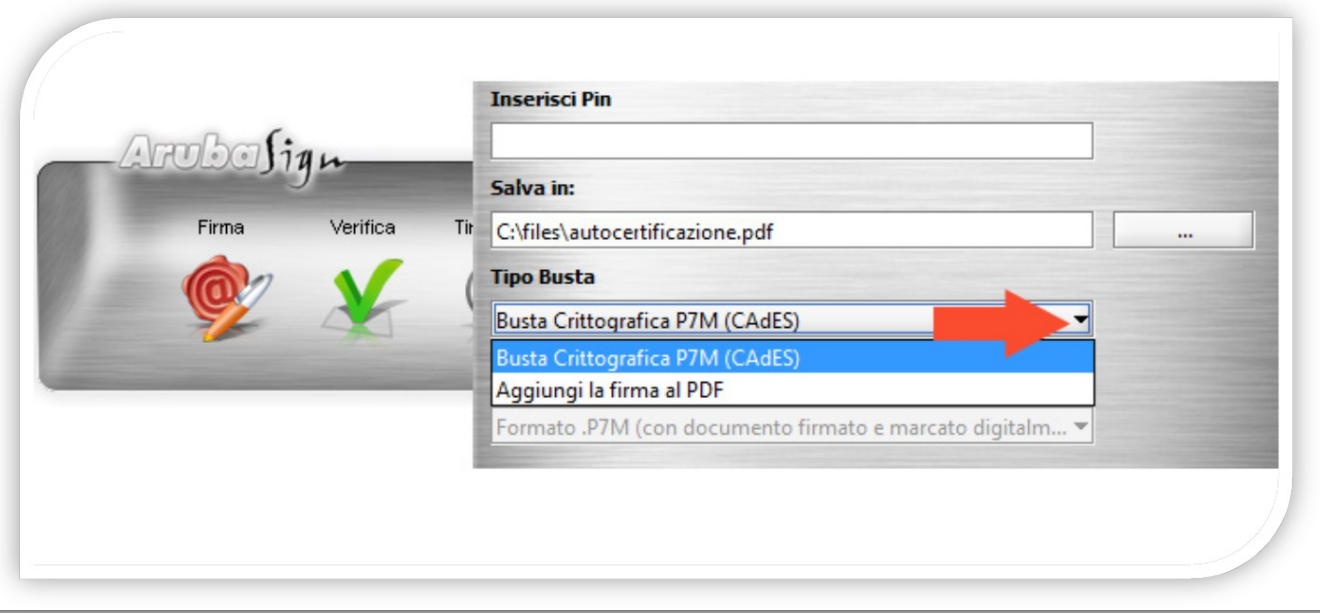

Scegliere la tipologia di firma, se grafica o invisibile

(in caso si scelga di inserire graficamente la propria firma da file, il processo di firma avrà un passaggio aggiuntivo\*)

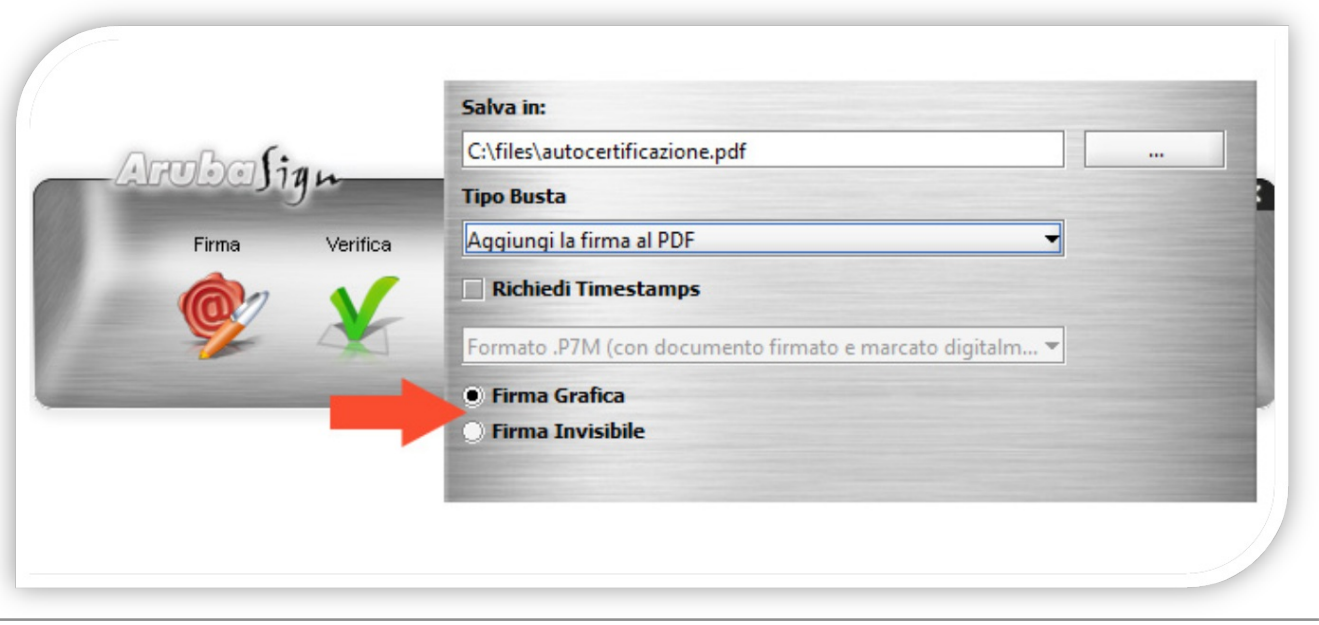

Una volta inserito il pin cliccare sul pulsante "avanti"

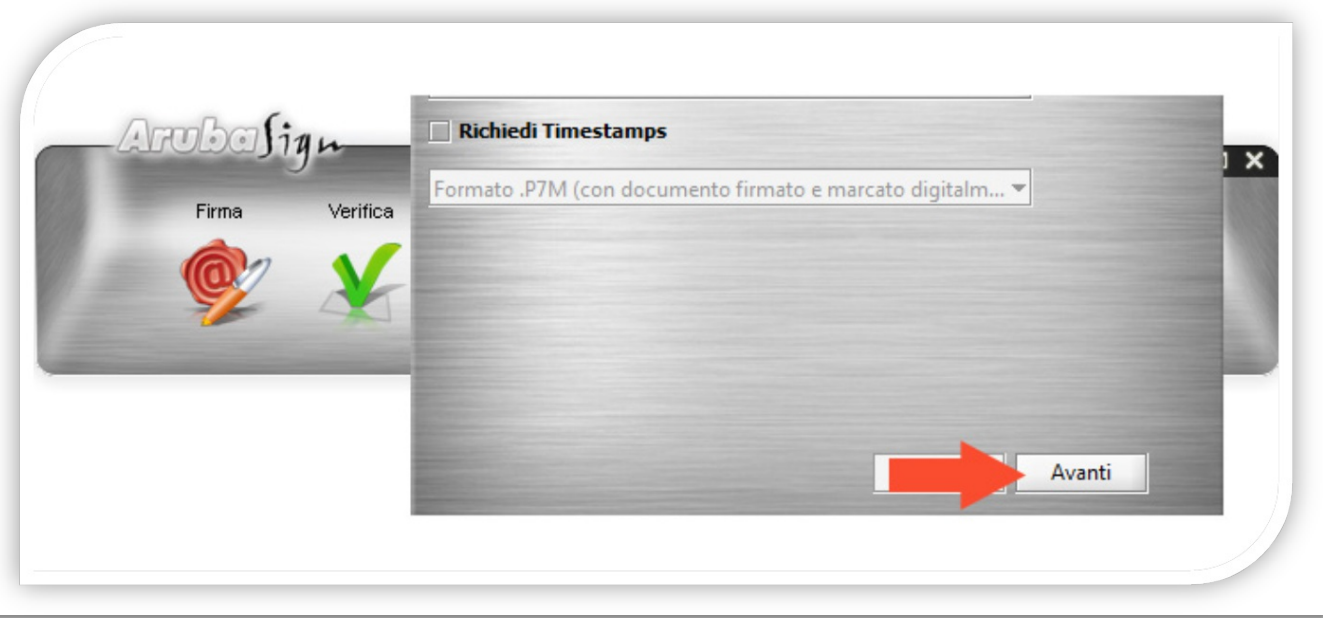

Spuntare la dichiarazione come richiesto e poi cliccare sul pulsante "avanti" (nella stessa finestra è possibile aprire il file che si sta firmando attraverso il pulsante "Apri Documento")

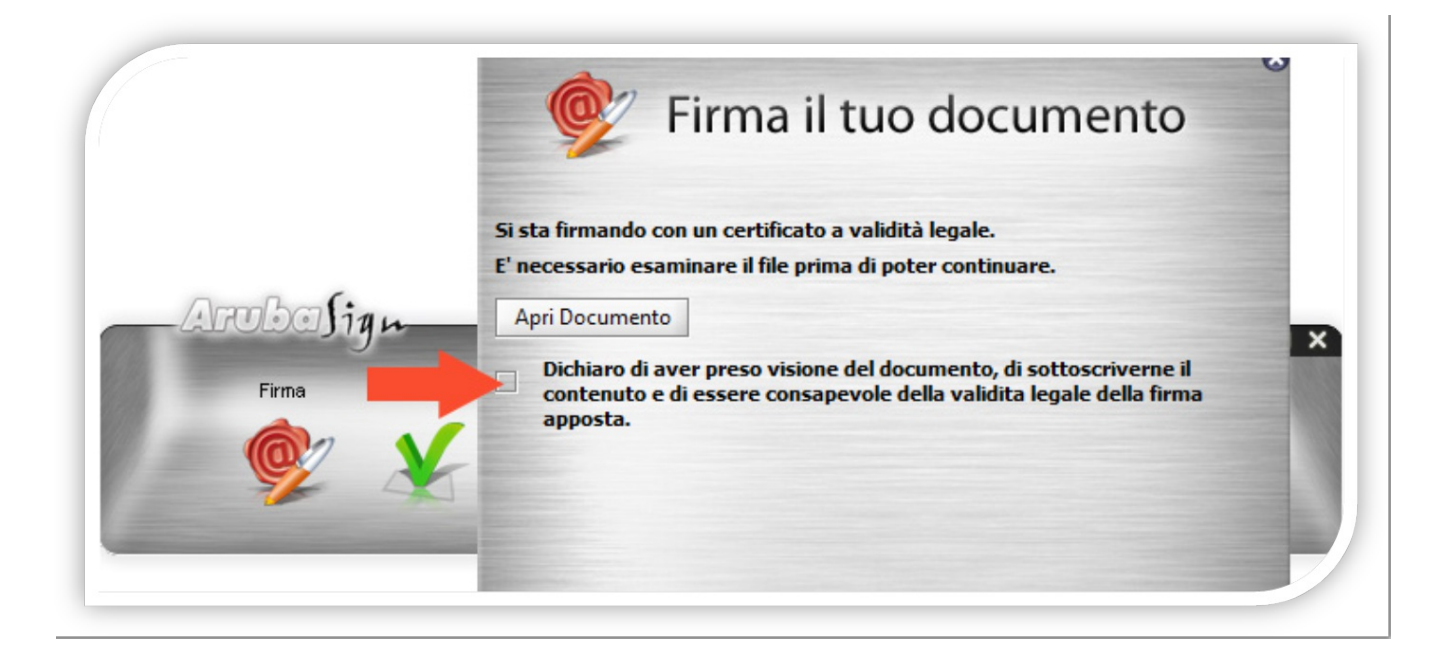

\* Se è stato scelto di apporre una firma grafica verrà richiesto di selezionare il file della firma

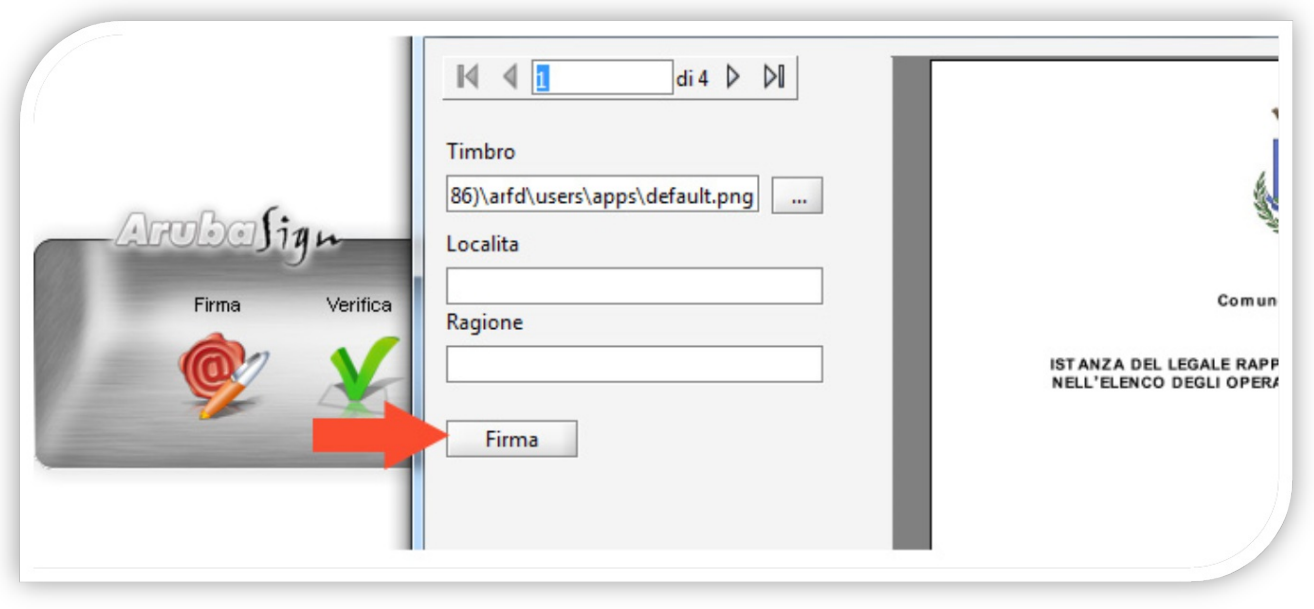

Il documento è stato firmato correttamente e viene data conferma (nella stessa finestra viene mostrato il percorso in cui viene salvato il file firmato digitalmente)

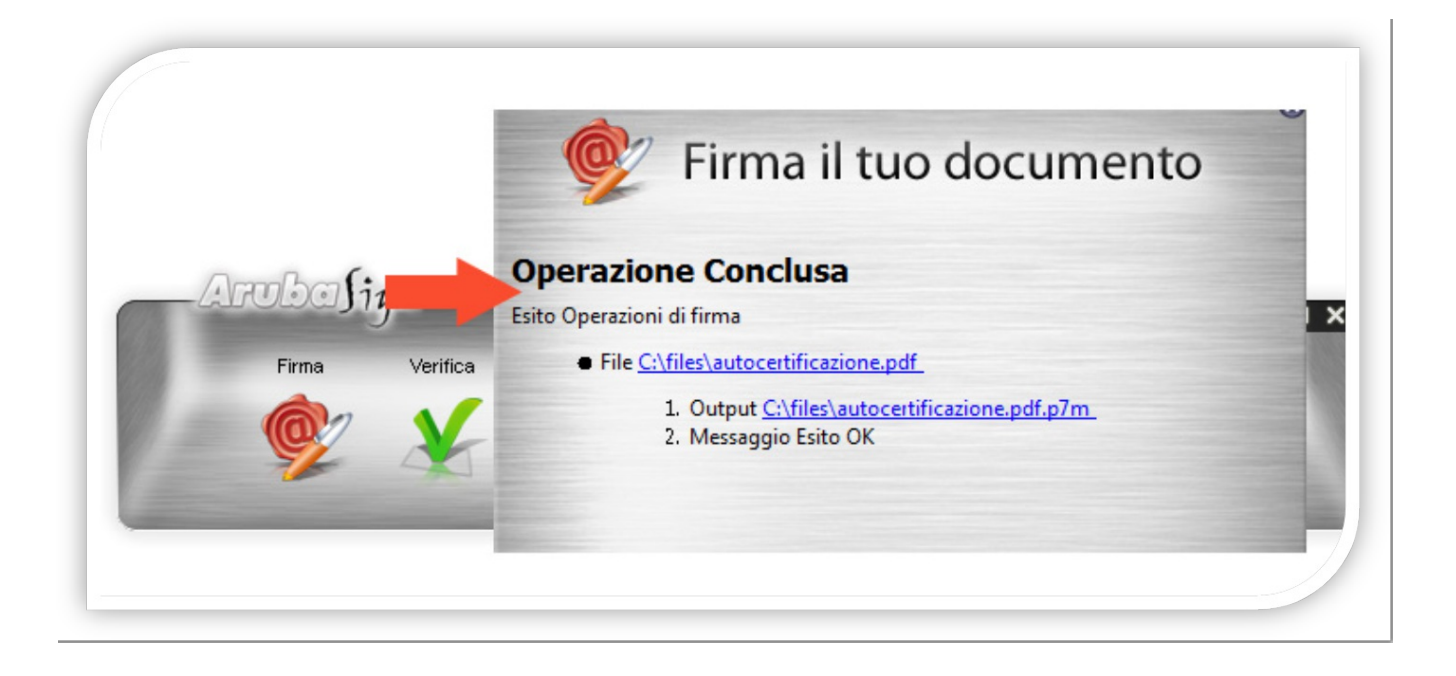

Fase conclusiva. Verifica della firma digitale: cliccare su "verifica" (è possibile verificare con questi passaggi qualsiasi documento firmato digitalmente )

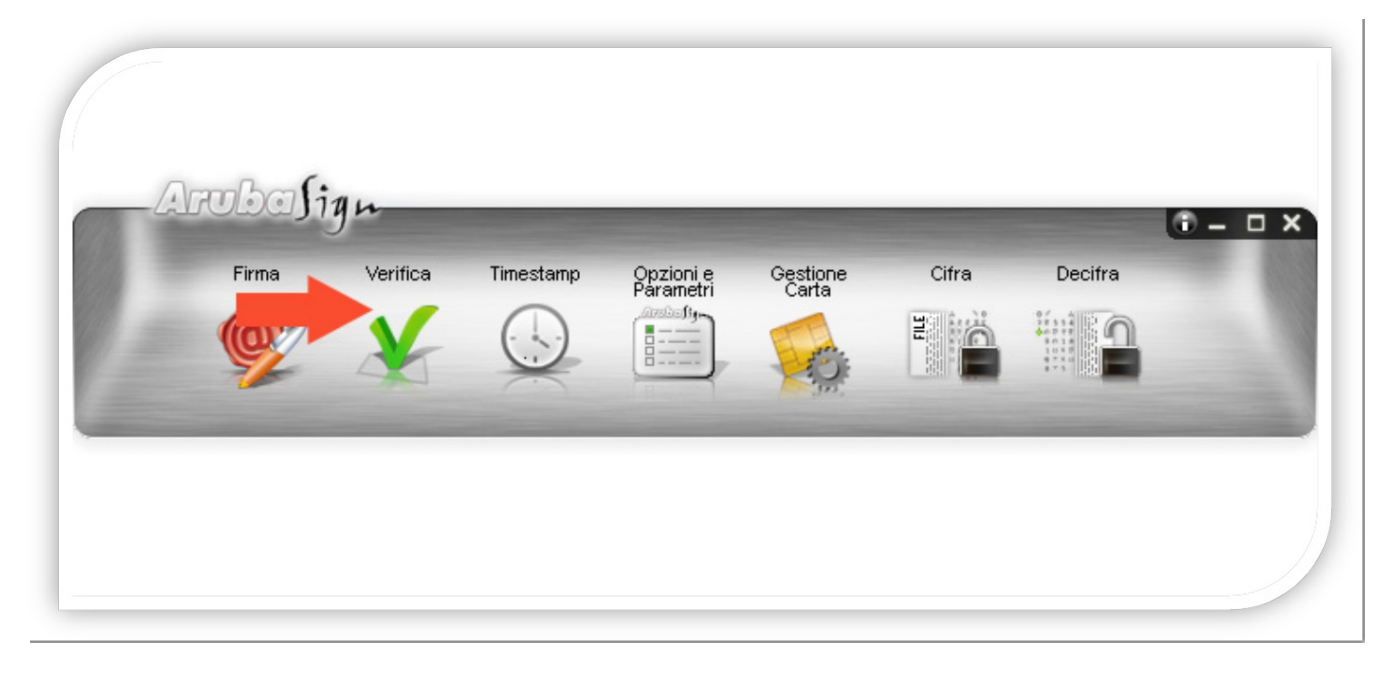

Selezionare il file firmato digitalmente di cui si vuole verificare la firma e la validità (il file deve avere come estensione \*.pdf o \*.p7m)

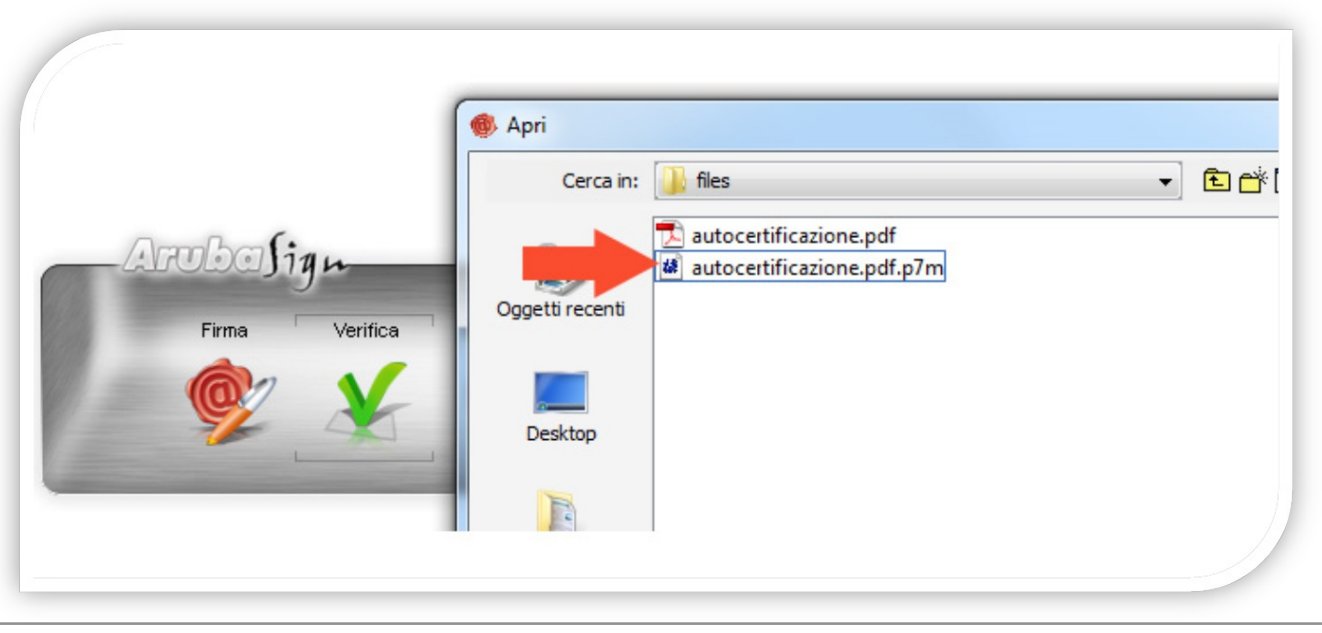

Firma verificata e valida

(vengono mostrati i dettagli sulla firma e sulla sua validità)

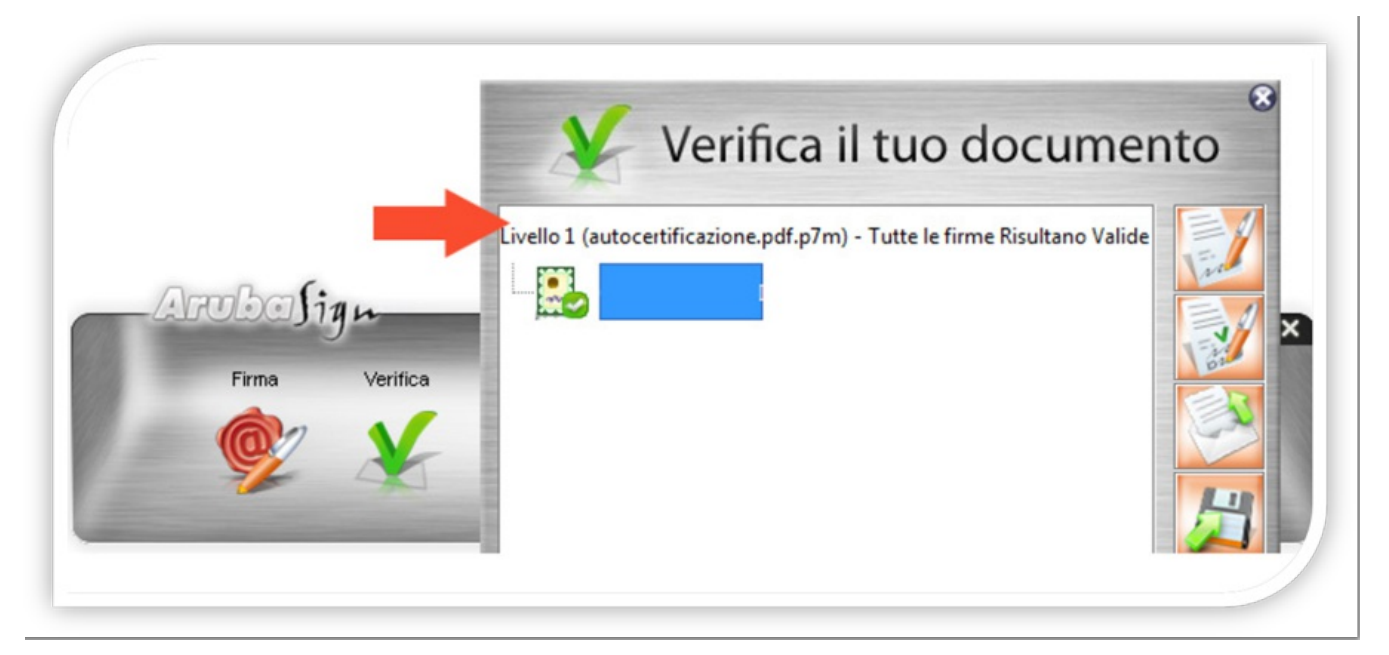

[torna all'indice]

### **Verificare la validità di una firma su un documento**

Per verificare la validità di una firma digitale apposta su un documento, aprire il software Aruba Sign e cliccare su *Verifica*.

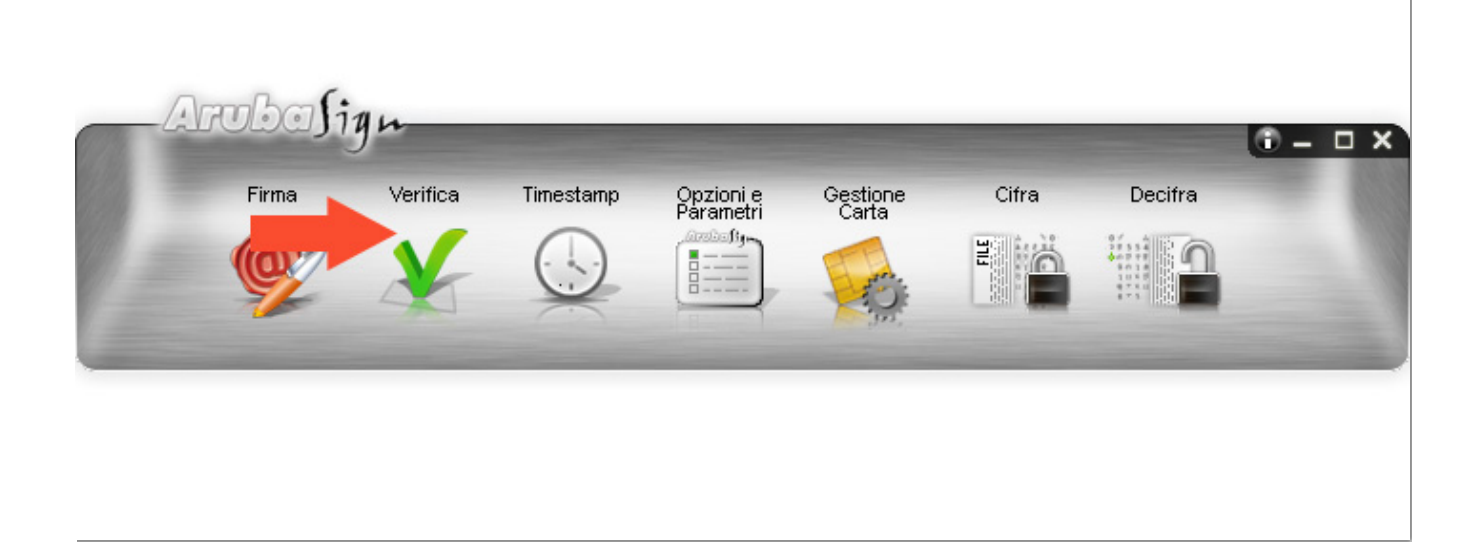

Selezionare il file firmato digitalmente di cui si vuole verificare la validità.

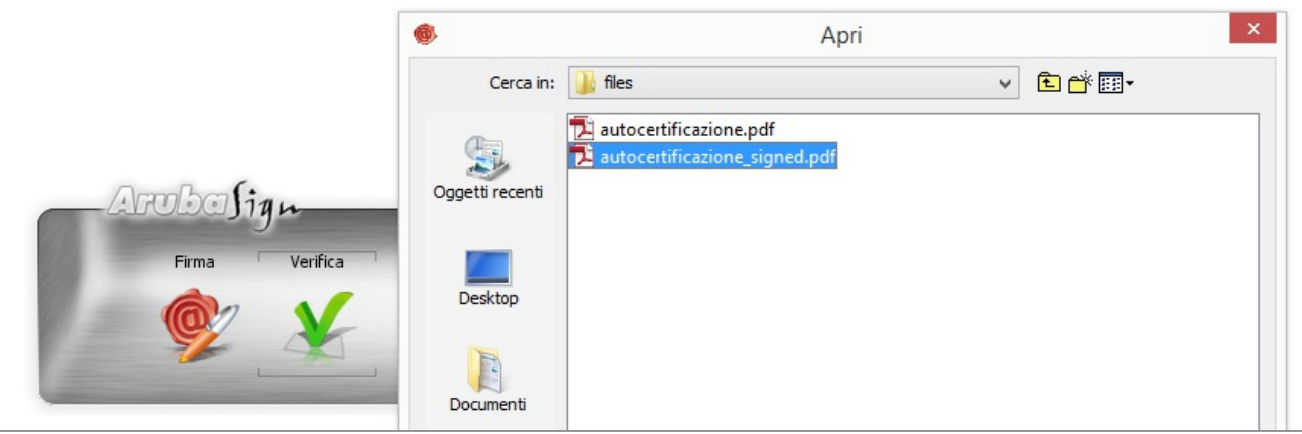

Verranno così mostrati i dettagli sulla firma e sulla validità del certificato.

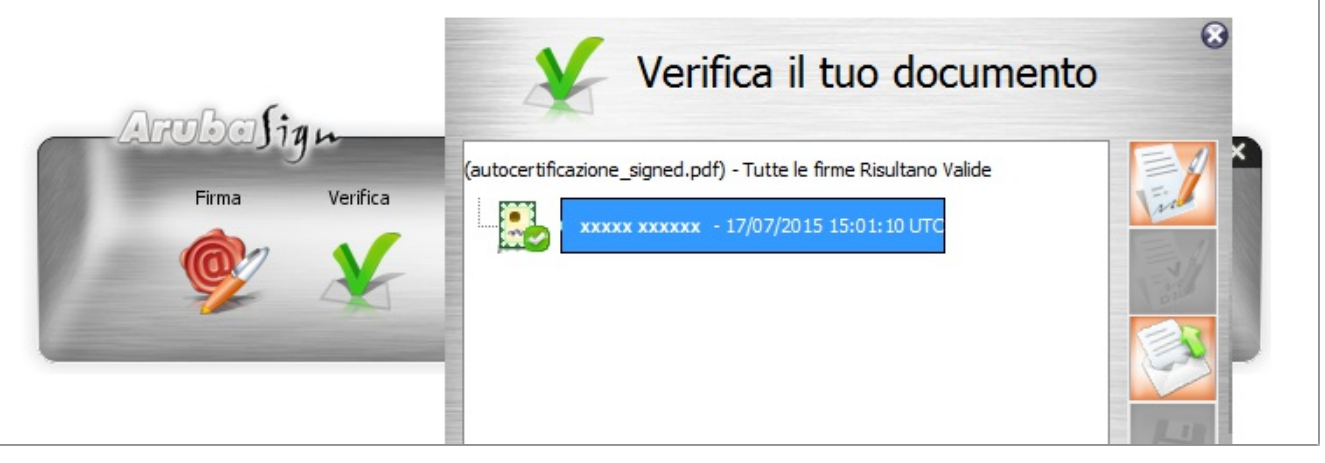

[torna all'indice]

### **Come applicare una marca temporale**

Per apporre una marca temporale è sufficiente trascinare il file sopra il pulsante "Timestamp"

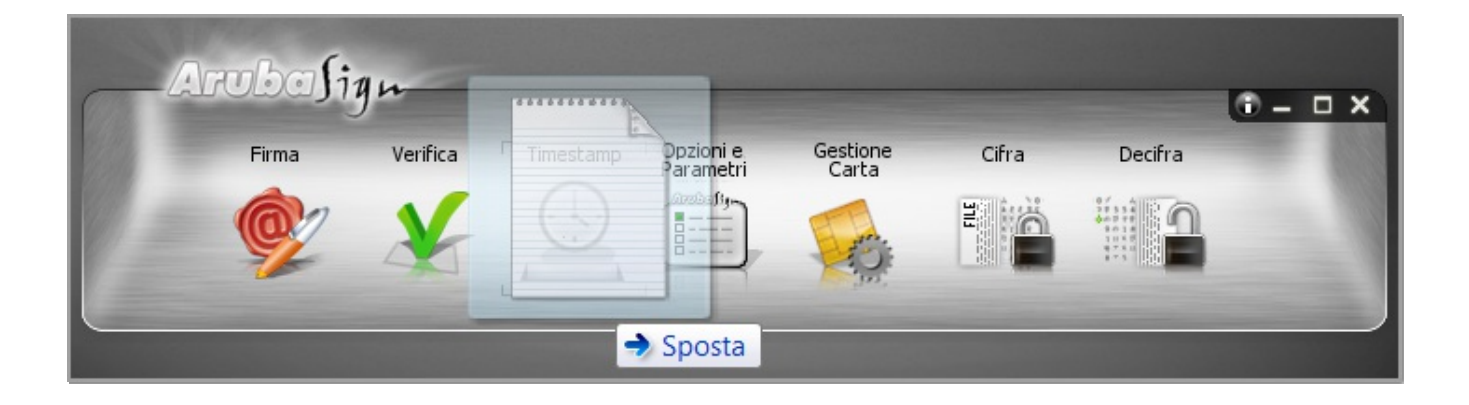

Alla pagina visualizzata:

- Selezionare il formato di salvataggio della marca temporale. E' possibile scegliere tra:
	- **TSR**: Il File creato contiene solo l'impronta del file, non tutto il file, e la marca temporale in formato TSR è separata dal documento. Pertanto, per verifica il file TSR, è indispensabile possedere anche il documento sottoposto a marca temporale, e che ha generato il TSR stesso. Se si appone una marca temporale in formato TSR e si desidera inviarla a un destinatario, è necessario inviare anche il documento di origine.
	- **TSD**: Il File creato comprende sia il file sottoposto a marcatura che la marcatura temporale stessa. Se si appone una marca temporale in formato TSD e si desidera inviarla a un destinatario, non è necessario inviare anche il documento di origine.

Gli altri dati (password e cartella di destinazione del file) sono indicati automaticamente del sistema

- La password è preimpostata a seguito della configurazione dell'Account di marcatura Temporale
- Il percorso di destinazione del File inserito è la cartella su cui risiede il file originale

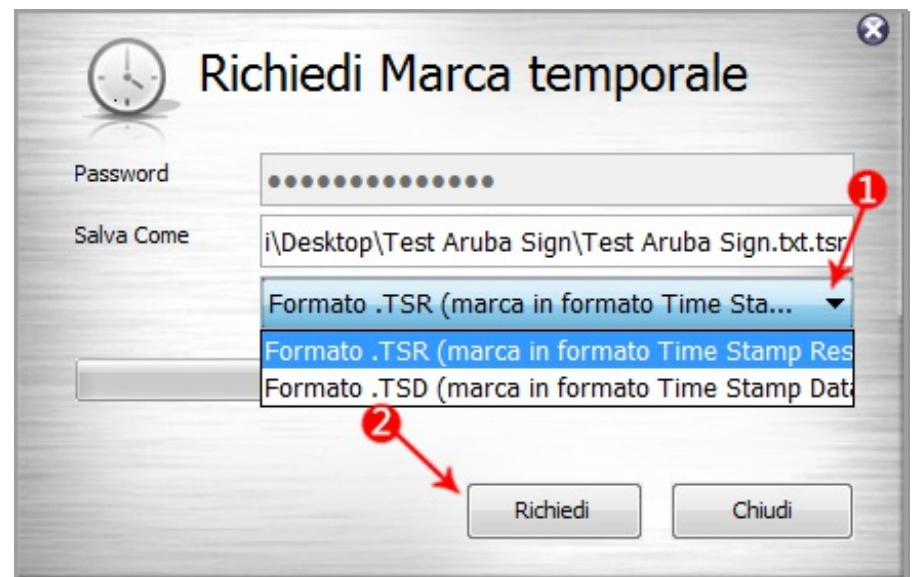

Spuntare su "Richiedi" per completare l'operazione

Cliccare "Ok" al messaggio che notifica la corretta marcatura del file per completare l'operazione

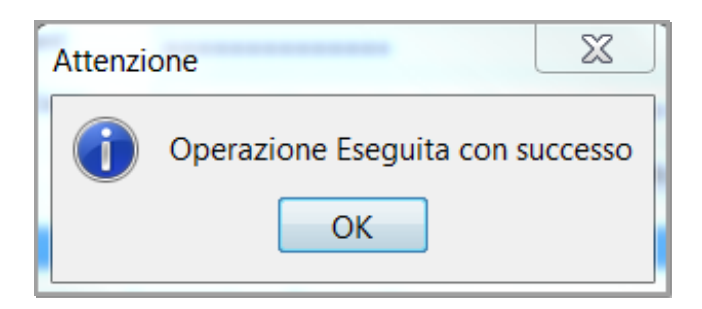

Il file è disponibile nella cartella indicata in fase di apposizione della marcatura stessa

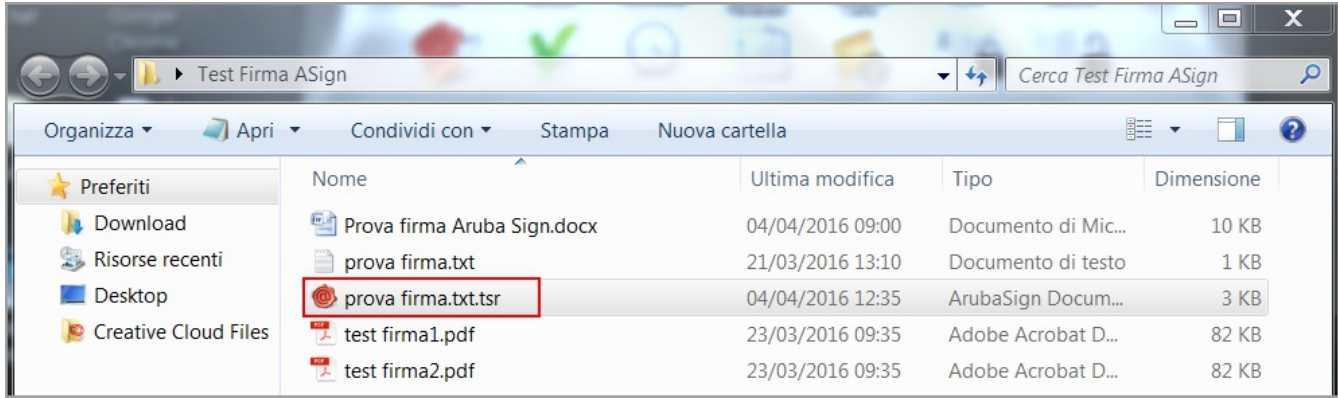

[torna all'indice]

## **Firmare un documento con Dyke**

A titolo esemplificativo, di seguito vengono riportate alcune schermate in cui viene simulata la firma digitale di un documento; la firma verrà apposta tramite Dike, software distribuito da Infocert., uno dei certificatori più utilizzati in Italia.

È possibile scaricare il software Dike dal seguente indirizzo:

<https://www.firma.infocert.it/prodotti/dike6.php>

Installare e avviare il software Dike per la firma digitale

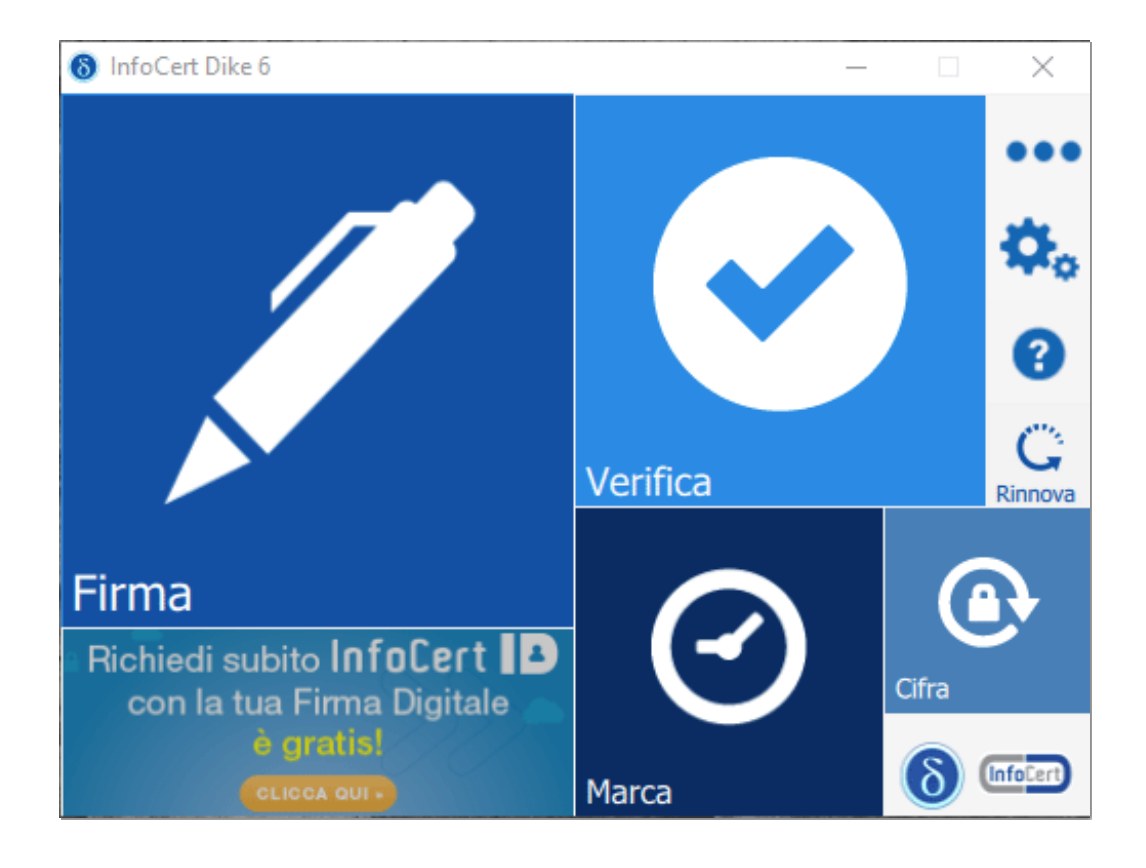

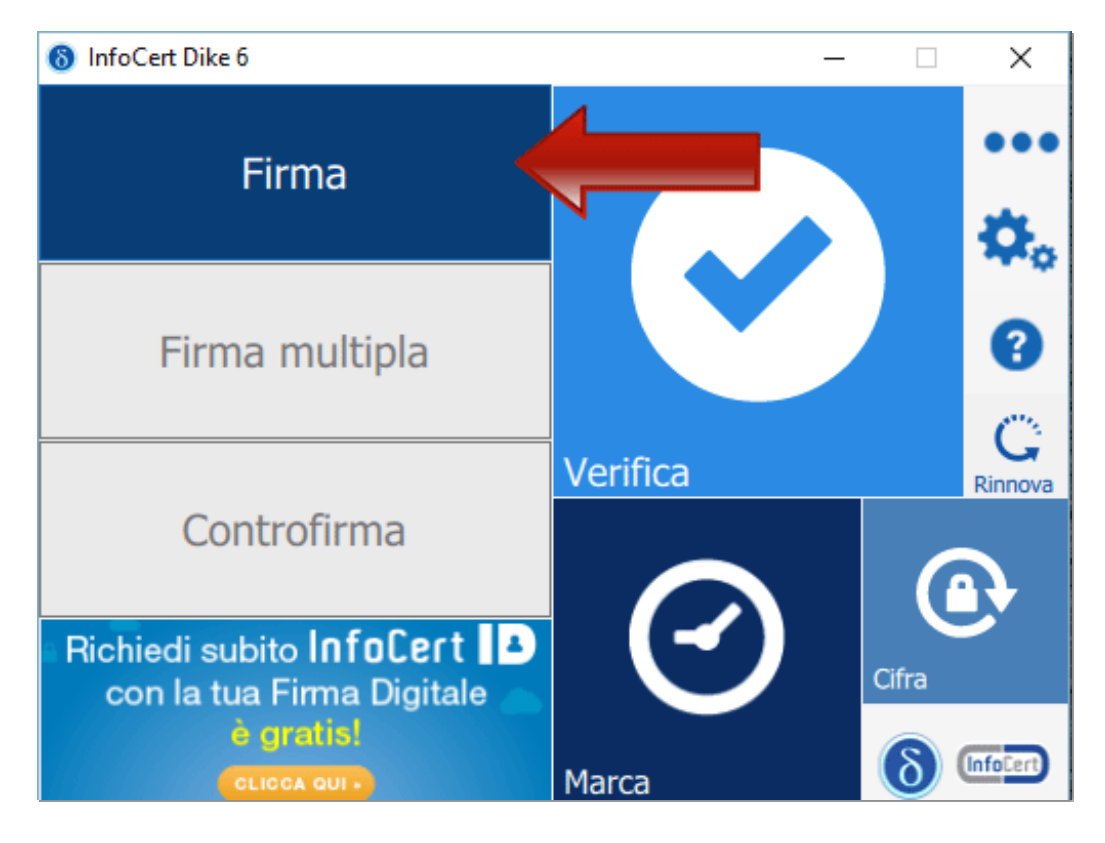

Selezionare il documento da firmare cliccando su *Firma*

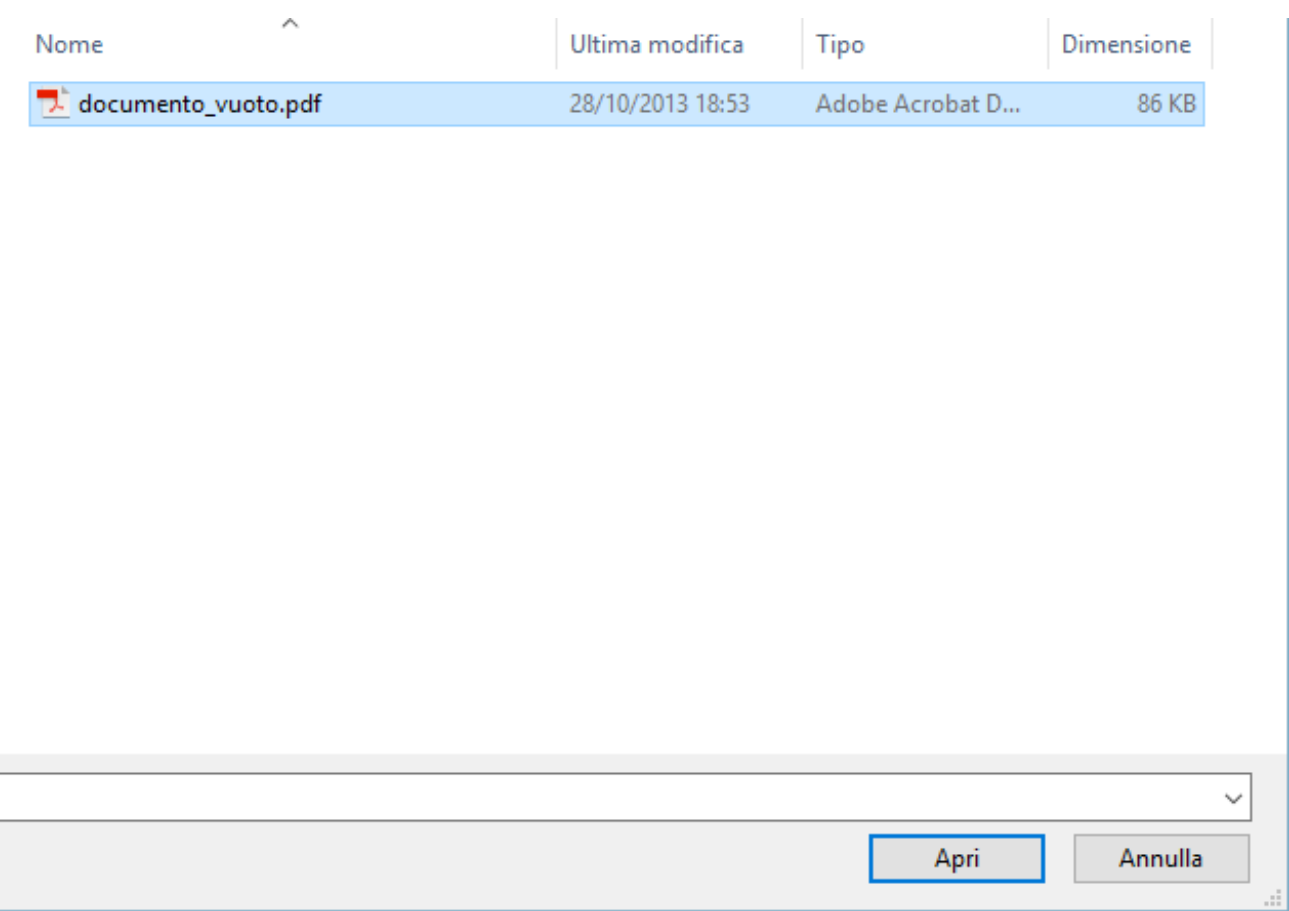

Dal menu a tendina Tipo busta, selezionare la tipologia di firma e cliccare sul pulsante continua.

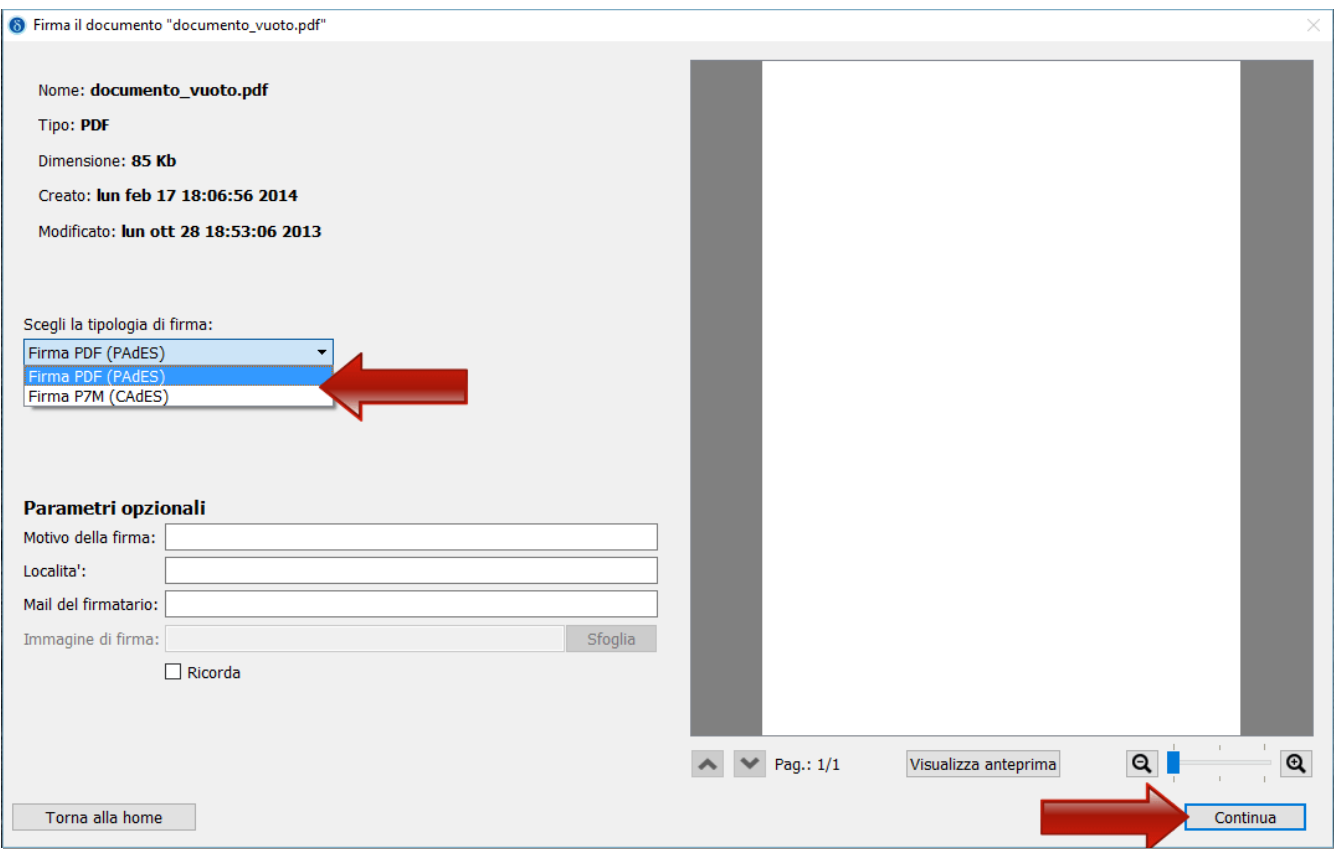

Inserire il PIN, ovvero il codice univoco associato alla propria firma digitale.

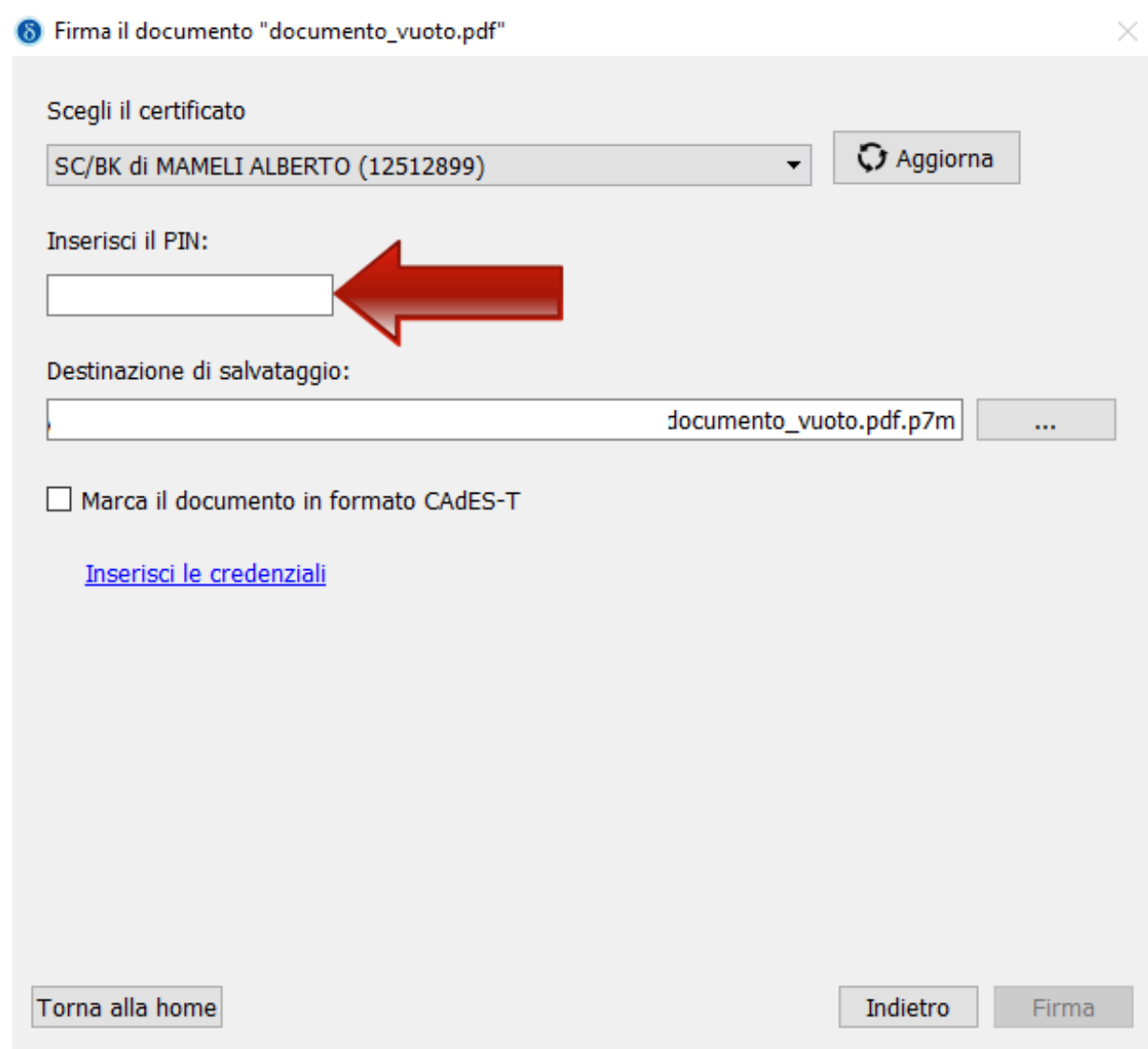

Dike darà conferma dell'avvenuta firma.

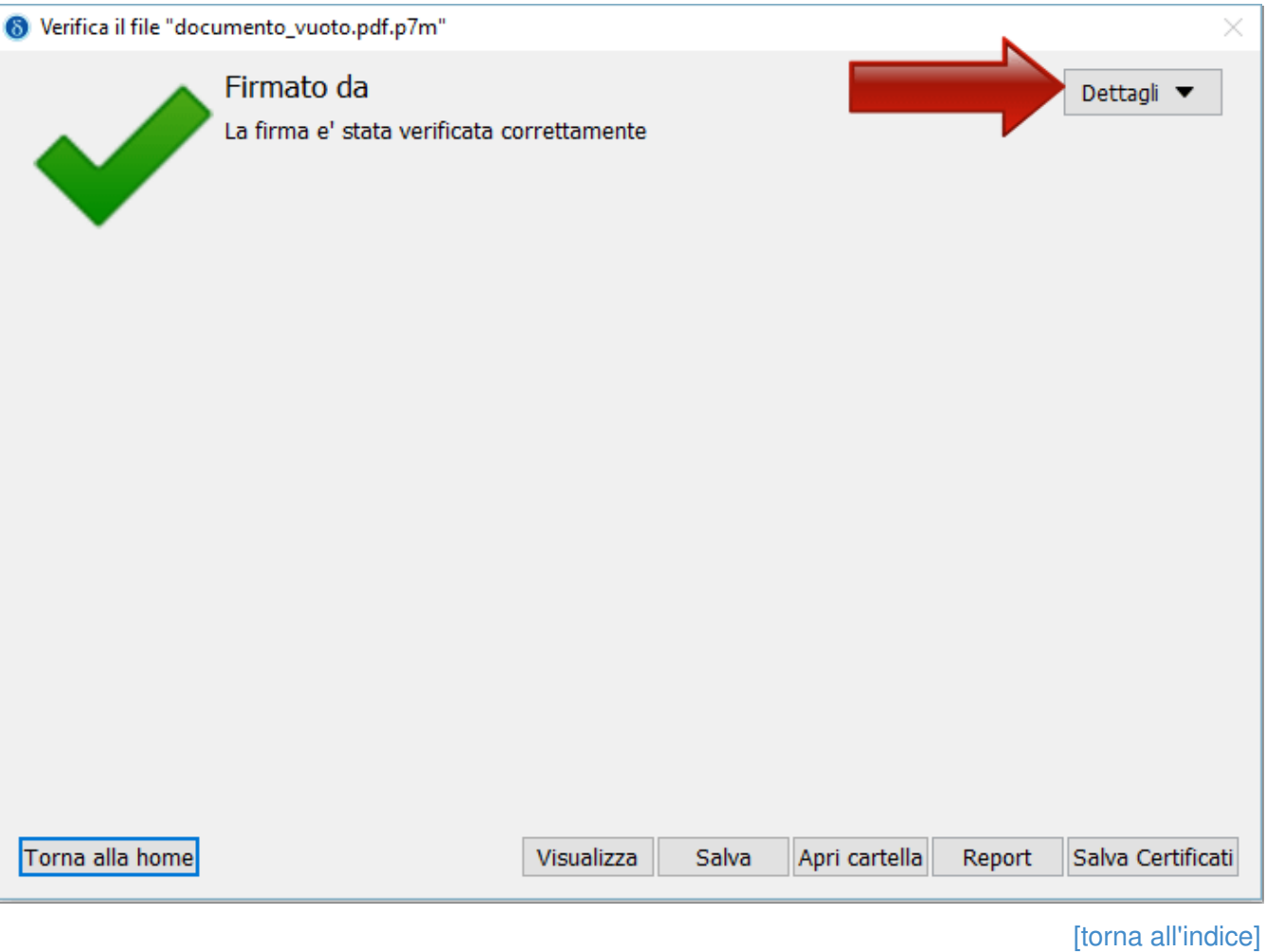

### **Verificare la validità di una firma su un documento**

Per verificare la validità di una firma digitale apposta su un documento, aprire il software Dike e cliccare su *Verifica*.

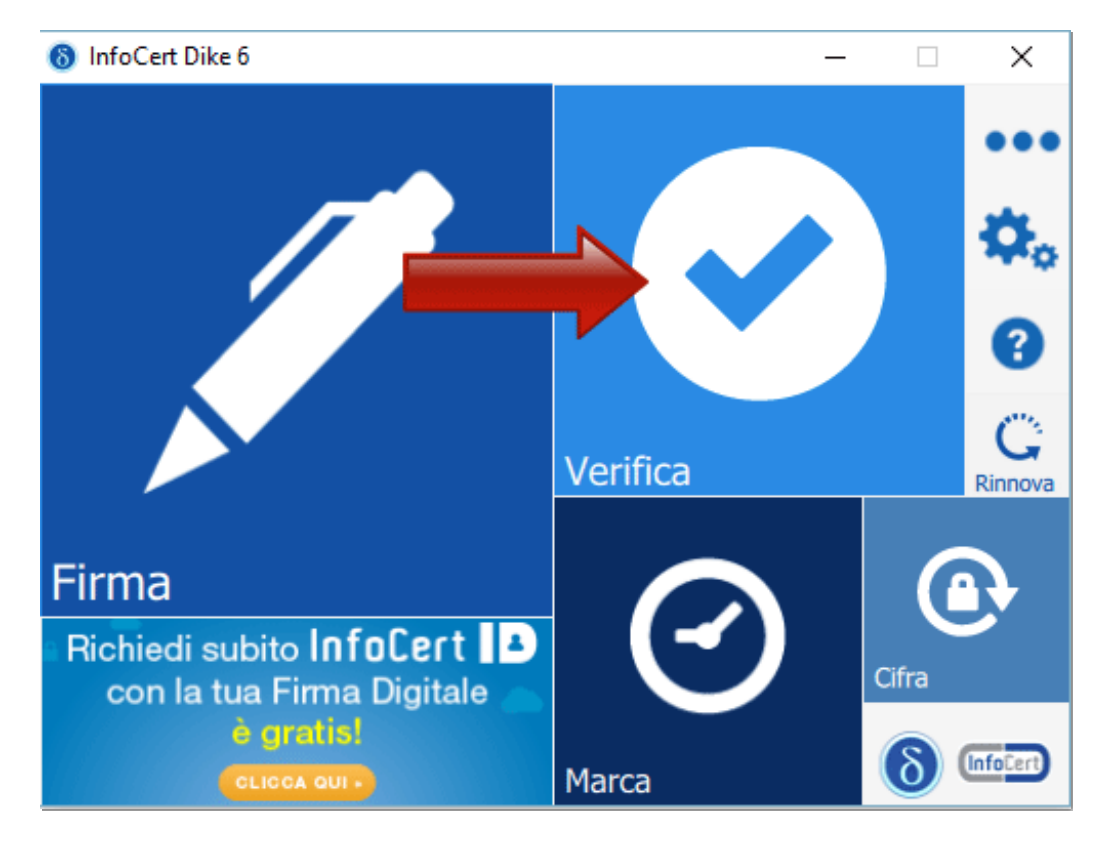

Selezionare il file firmato digitalmente di cui si vuole verificare la validità.

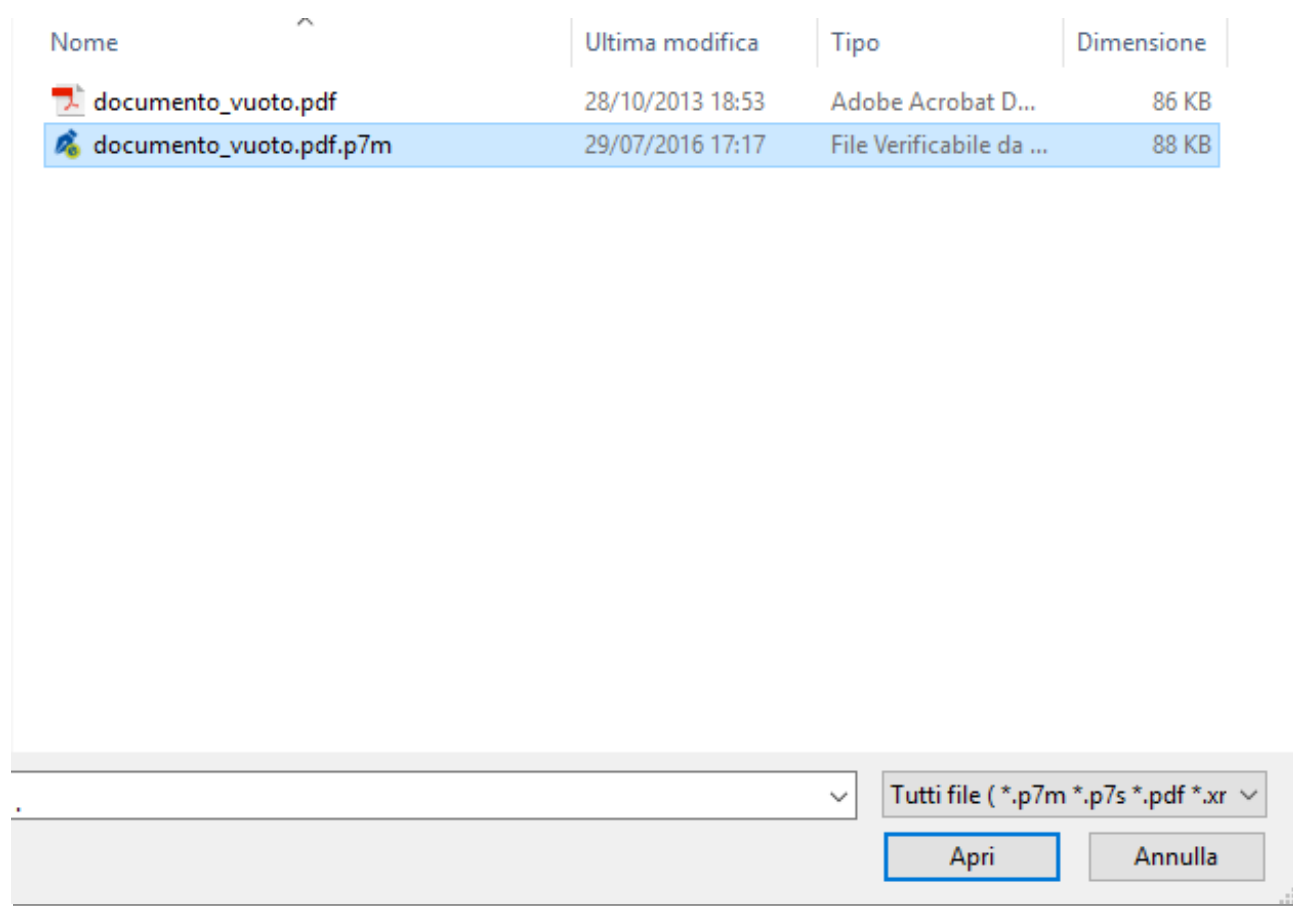

Verranno così mostrati i dettagli sulla firma e sulla validità del certificato.

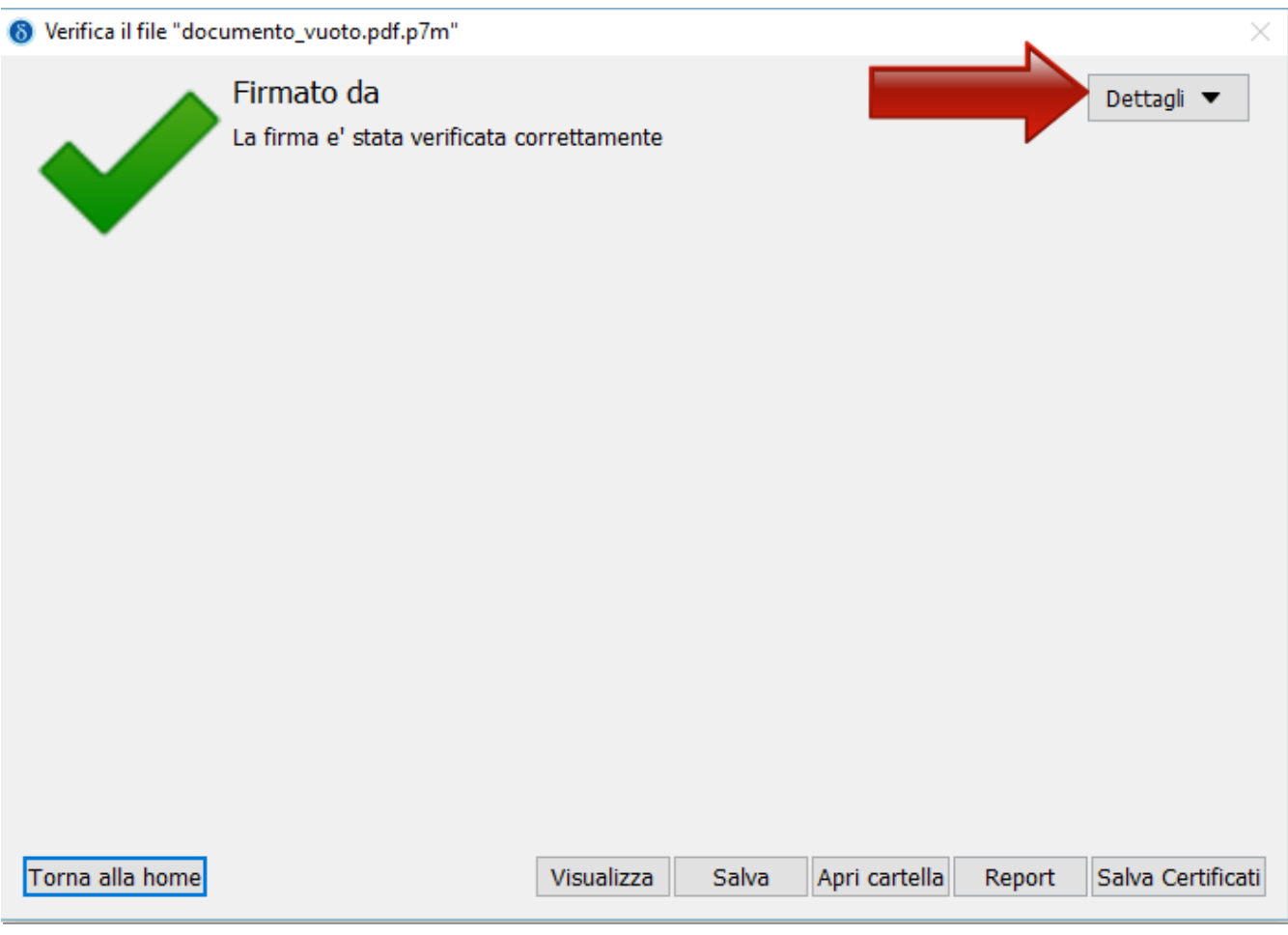

### **Come applicare una marca temporale**

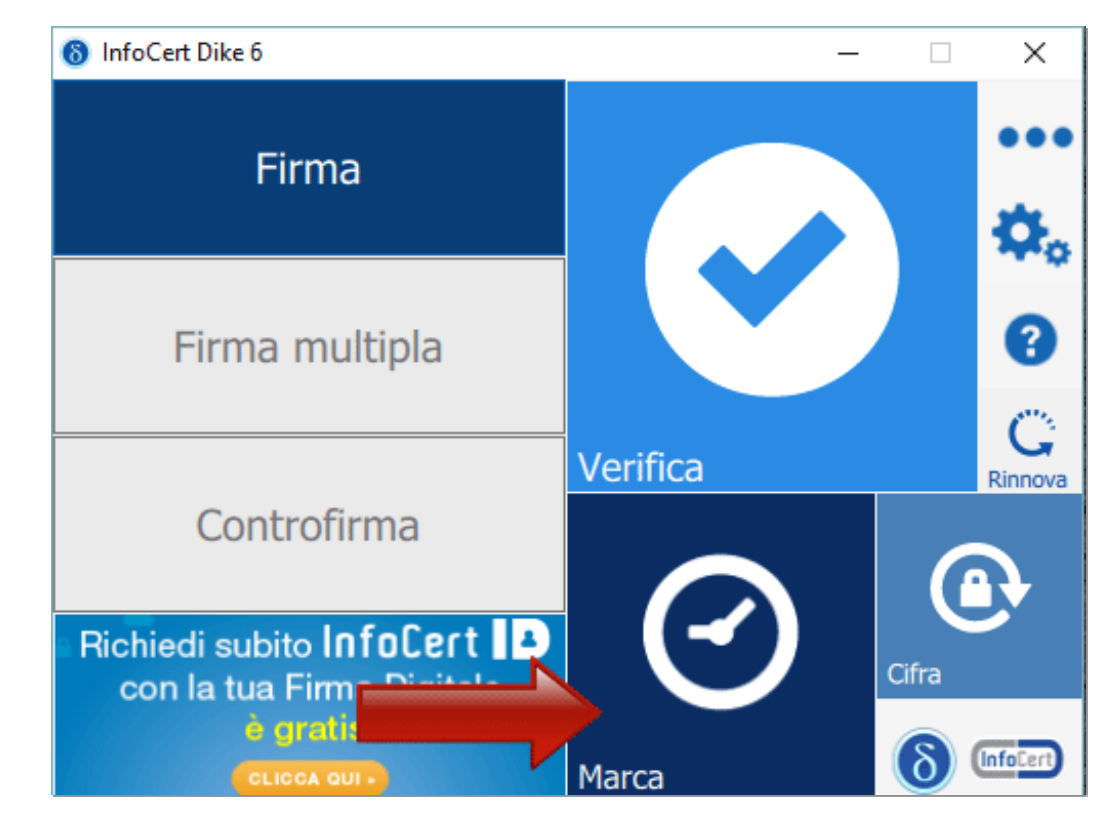

Per apporre una marca temporale è sufficiente trascinare il file sopra il pulsante "Marca"

Alla pagina visualizzata:

- Selezionare il formato di salvataggio della marca temporale. E' possibile scegliere tra:
	- **TSR**: Il File creato contiene solo l'impronta del file, non tutto il file, e la marca temporale in formato TSR è separata dal documento. Pertanto, per verifica il file TSR, è indispensabile possedere anche il documento sottoposto a marca temporale, e che ha generato il TSR stesso. Se si appone una marca temporale in formato TSR e si desidera inviarla a un destinatario, è necessario inviare anche il documento di origine.
	- **TSD**: Il File creato comprende sia il file sottoposto a marcatura che la marcatura temporale stessa. Se si appone una marca temporale in formato TSD e si desidera inviarla a un destinatario, non è necessario inviare anche il documento di origine.

Gli altri dati (password e cartella di destinazione del file) sono indicati automaticamente del sistema

- La password è preimpostata a seguito della configurazione dell'Account di marcatura Temporale
- Il percorso di destinazione del File inserito è la cartella su cui risiede il file originale

Spuntare su "Richiedi" per completare l'operazione

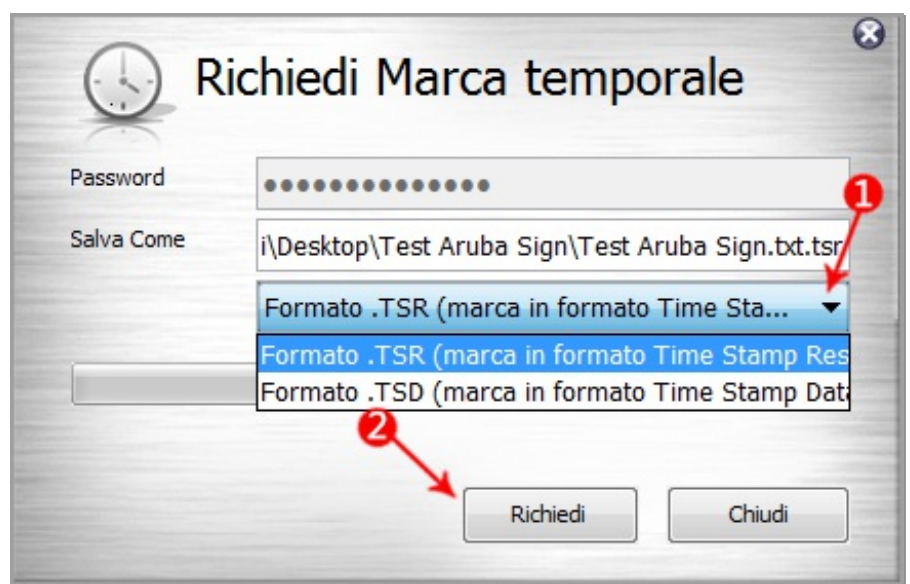

Cliccare "Ok" al messaggio che notifica la corretta marcatura del file per completare l'operazione

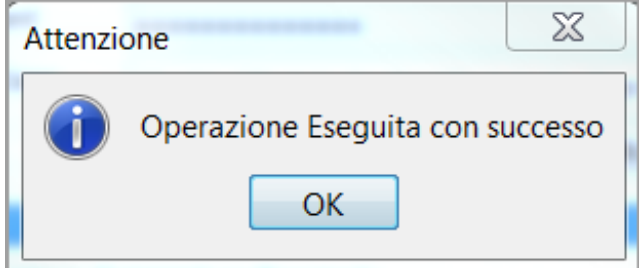

[torna all'indice]

## **Firmare un documento con Firma OK**

A titolo esemplificativo, di seguito vengono riportate alcune schermate in cui viene simulata la firma digitale di un documento; la firma verrà apposta tramite Firma OK, software distribuito dal Gruppo Poste Italiane.

È possibile scaricare il software Firma OK dal seguente indirizzo:

<http://postecert.poste.it/firma/download.shtml>

Installare e avviare il software Firma OK per la firma digitale

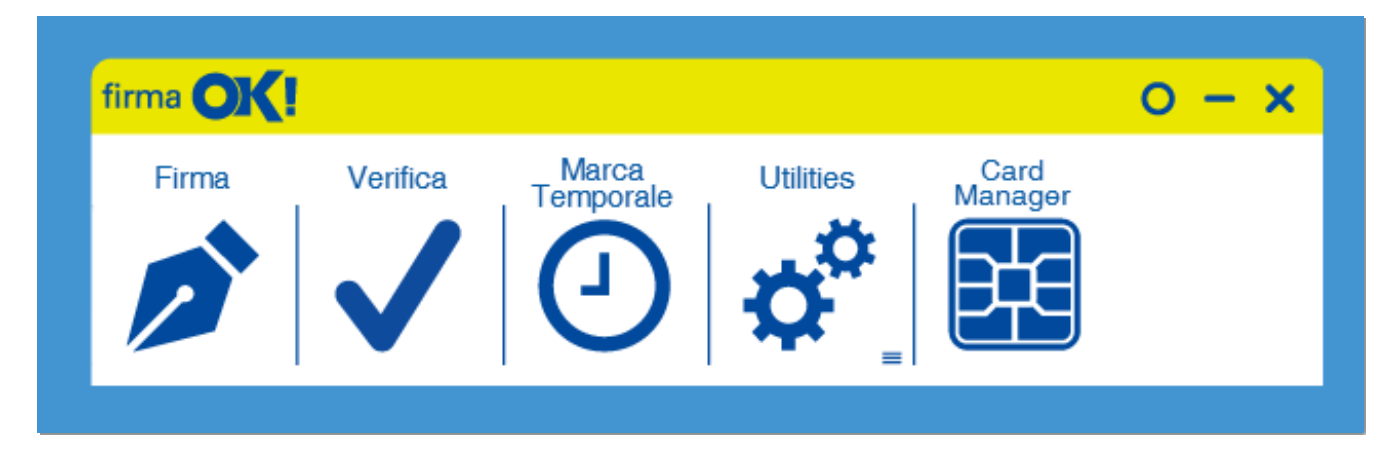

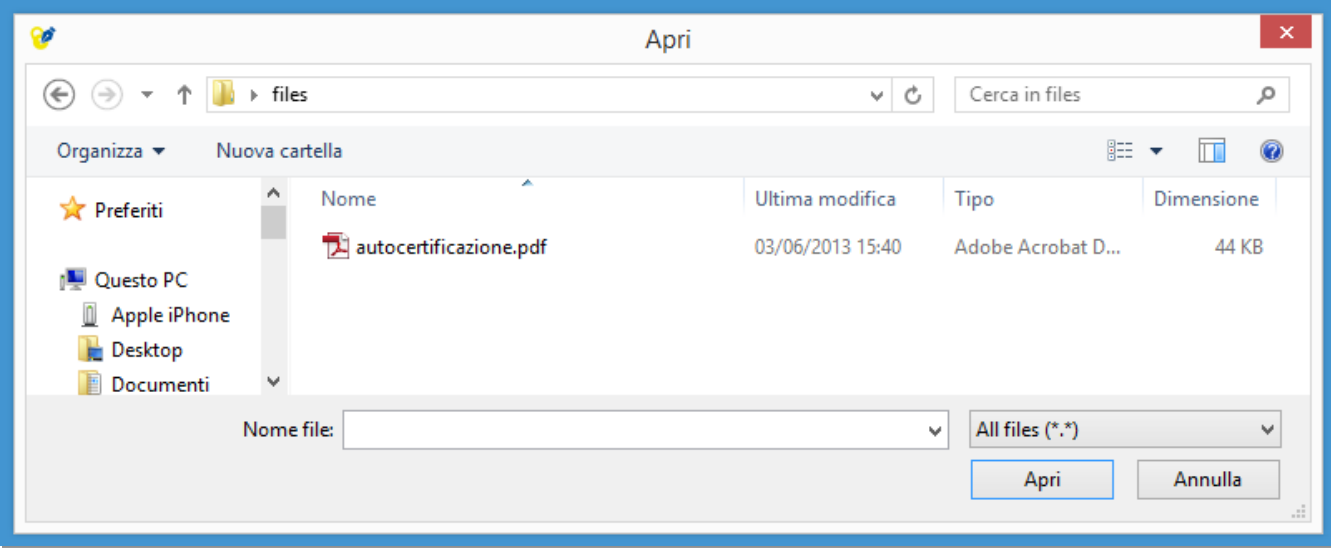

Selezionare il documento da firmare cliccando su *Firma*

Inserire il PIN, ovvero il codice univoco associato alla propria firma digitale.

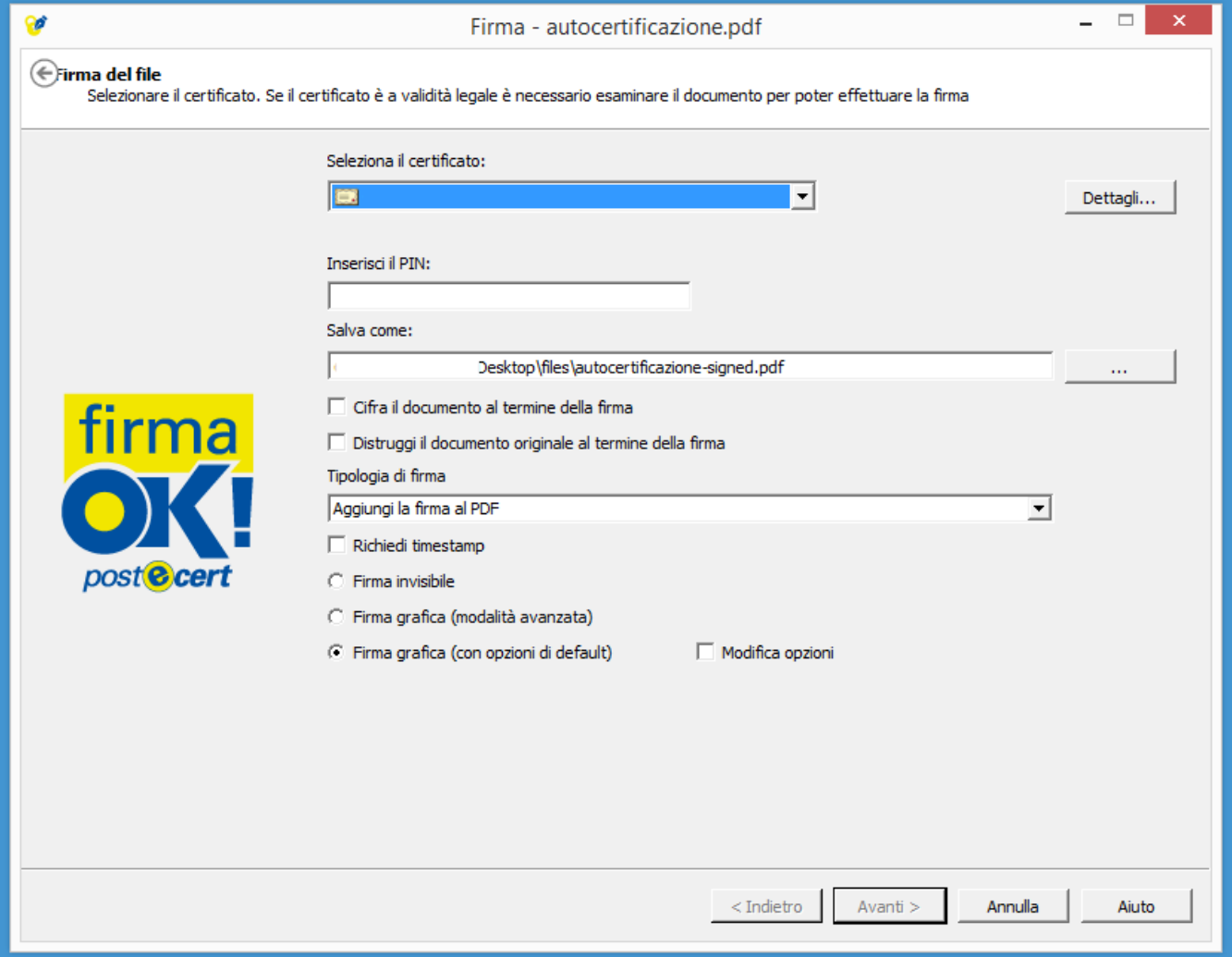

Dal menu a tendina Tipologia di firma busta, selezionare l'opzione *aggiungi firma al PDF* per scegliere PADES come tipologia di firma.

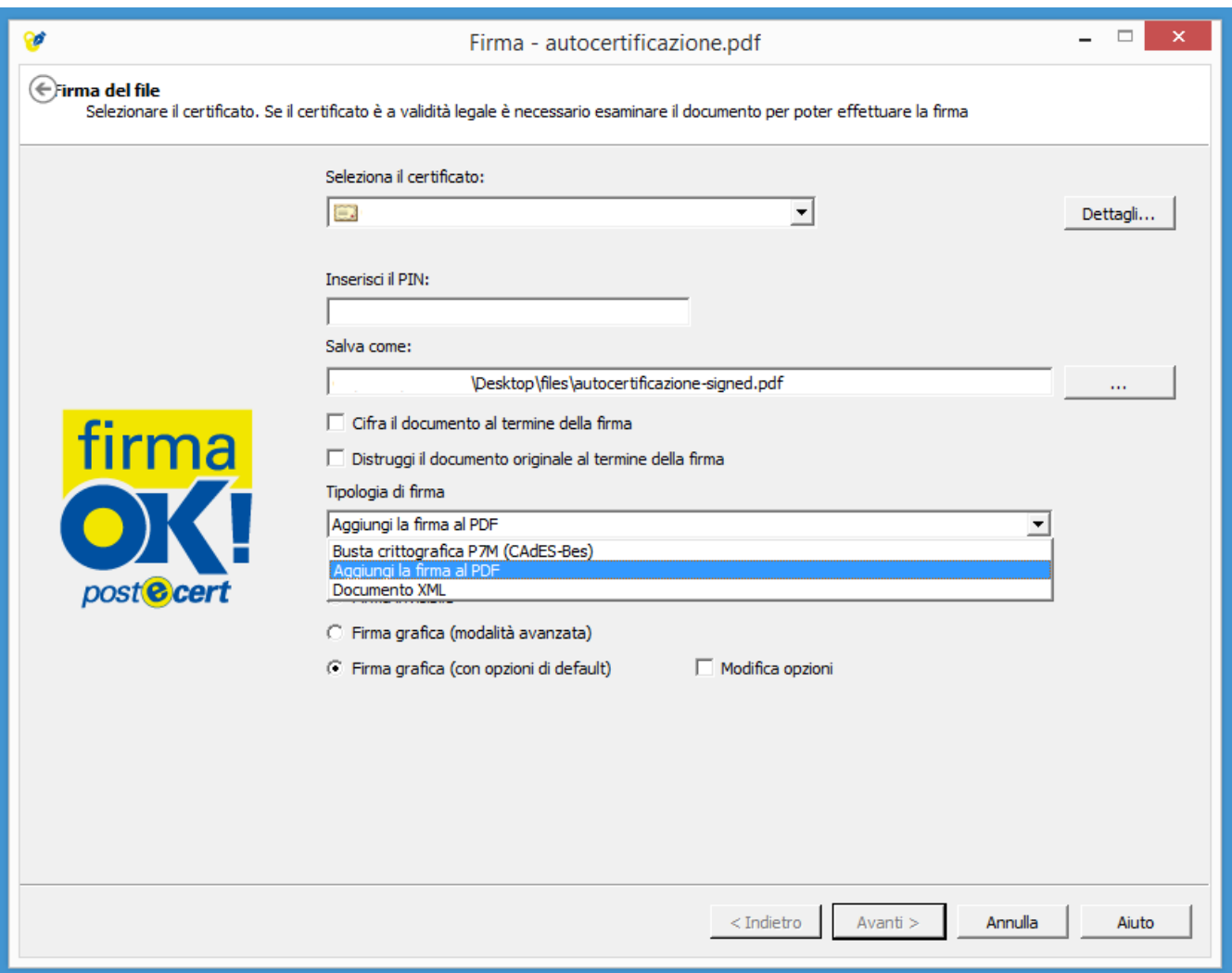

Quando viene scelto il formato PADES, è necessario scegliere se inserire graficamente la propria firma, o se eseguirla invisibile.

Cliccare su *Avanti* dopo aver inserito il PIN

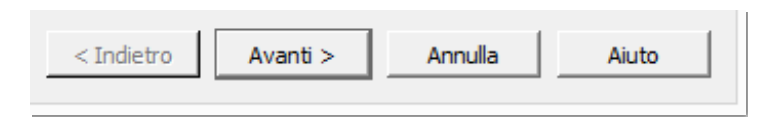

Dichiarare di aver letto il documento prima di apporre la firma. Cliccando su *Apri documento* sarà possibile visualizzare il file che ci si appresta a firmare digitalmente. Dopo aver verificato di aver selezionato il file corretto, spuntare la casella accanto alla dicitura "Dichiaro di aver preso visione del documento…"

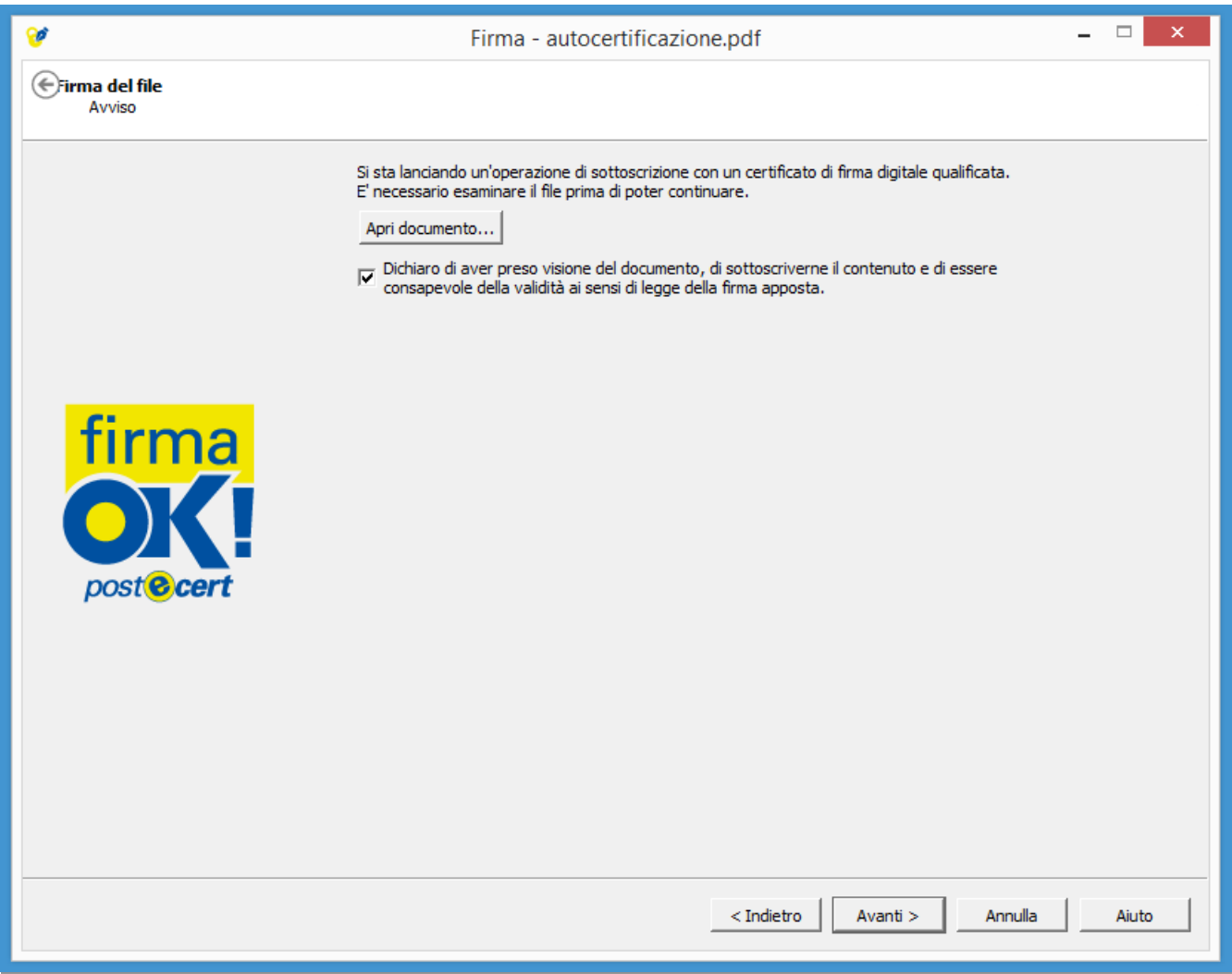

Cliccando ancora su *Avanti*, il documento verrà firmato. Se si sceglie di eseguire una firma grafica, si dovrà selezionare l'area in cui eseguire la firma. Cliccando su *Avanti*, il documento verrà firmato graficamente e salvato.

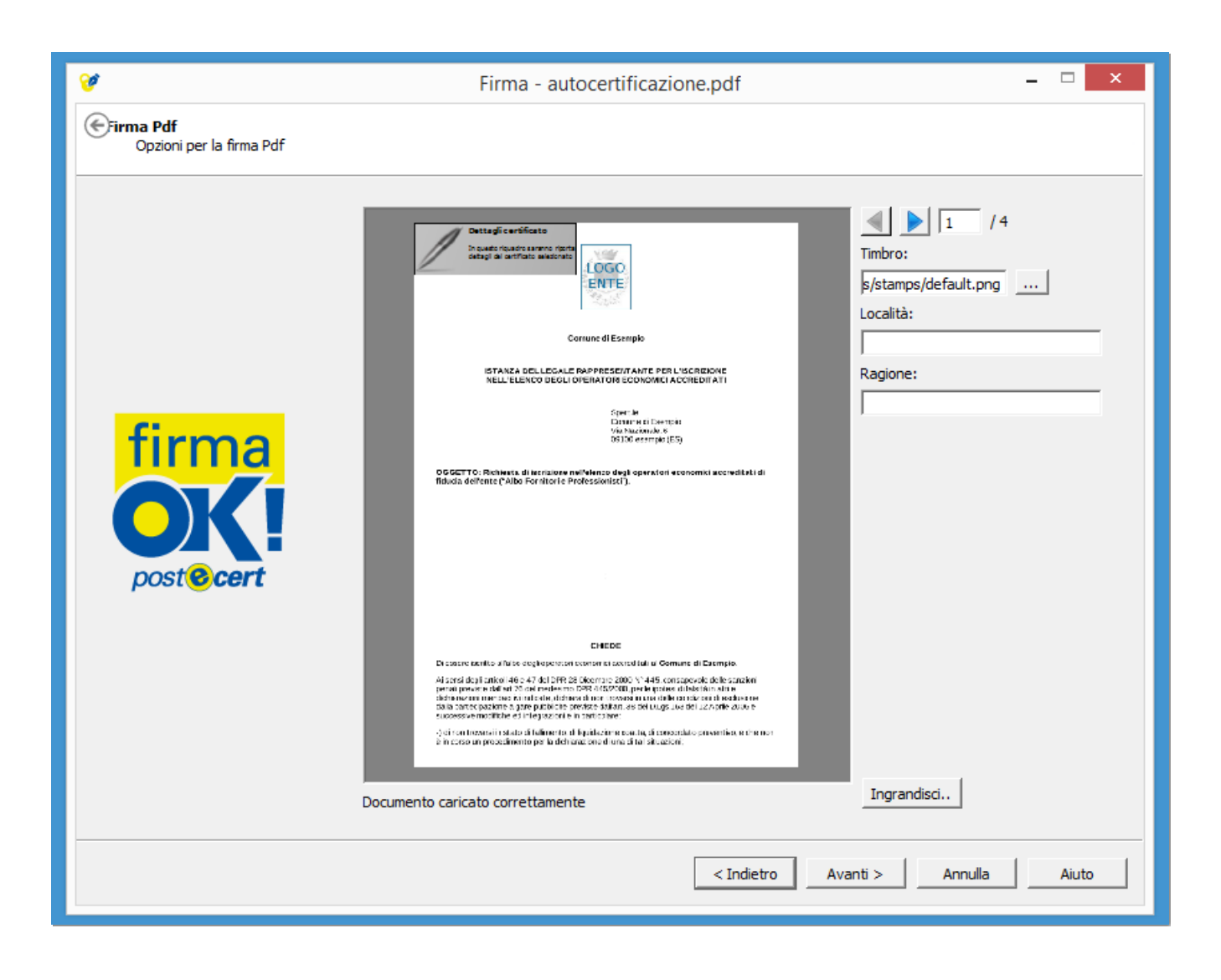

Firma OK darà conferma dell'avvenuta firma, indicando la cartella in cui si trova il file firmato digitalmente.

Cliccando su *Termina*, la procedura verrà conclusa.

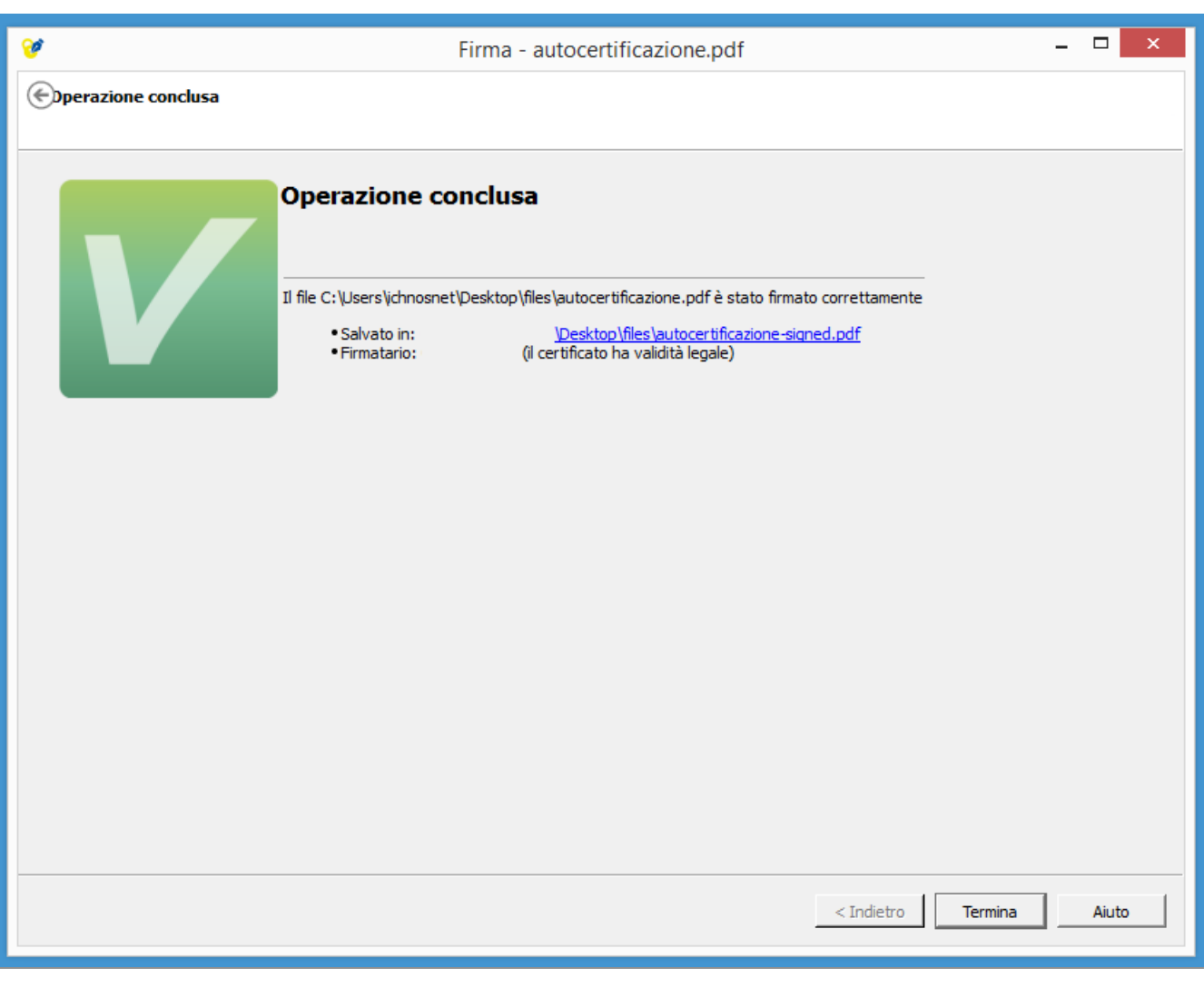

[torna all'indice]

### **Verificare la validità di una firma su un documento**

Per verificare la validità di una firma digitale apposta su un documento, aprire il software Firma OK e cliccare su *Verifica*.

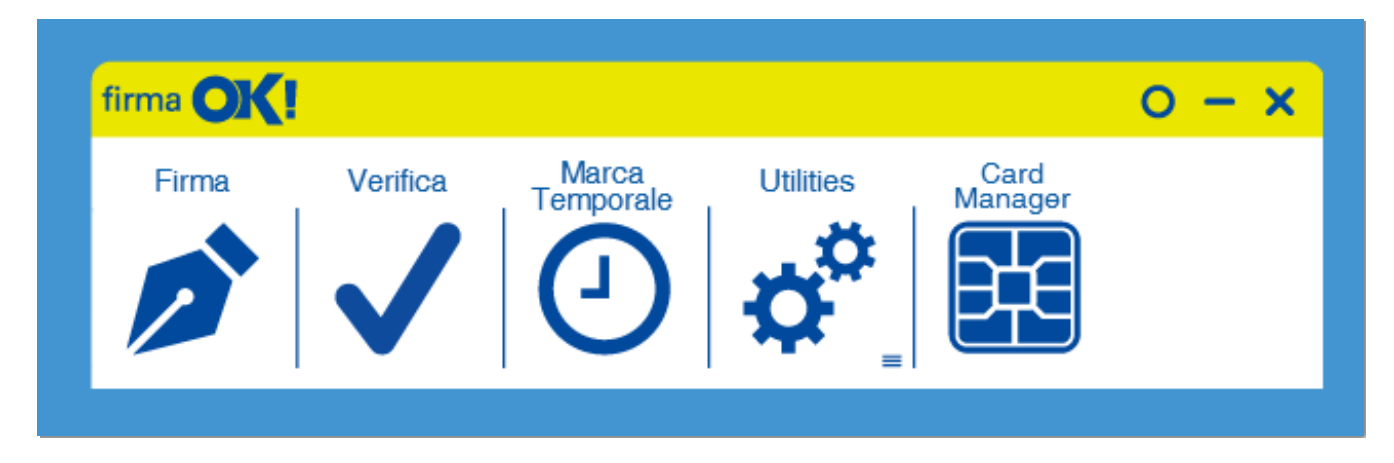

Selezionare il file firmato digitalmente di cui si vuole verificare la validità.

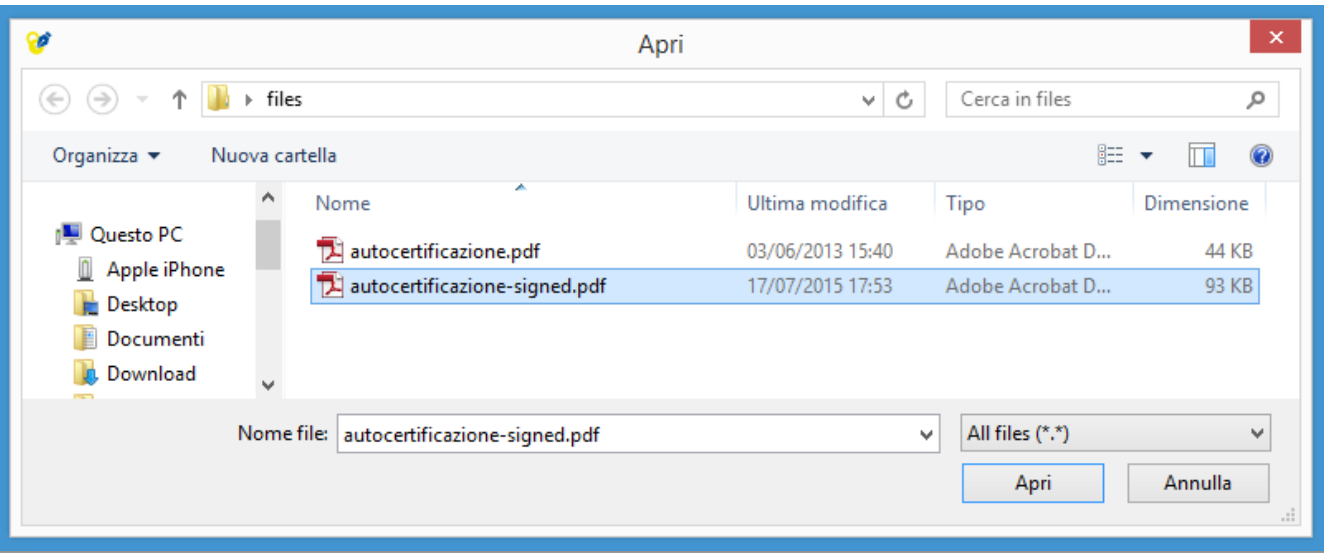

Verranno così mostrati i dettagli sulla firma e sulla validità del certificato.

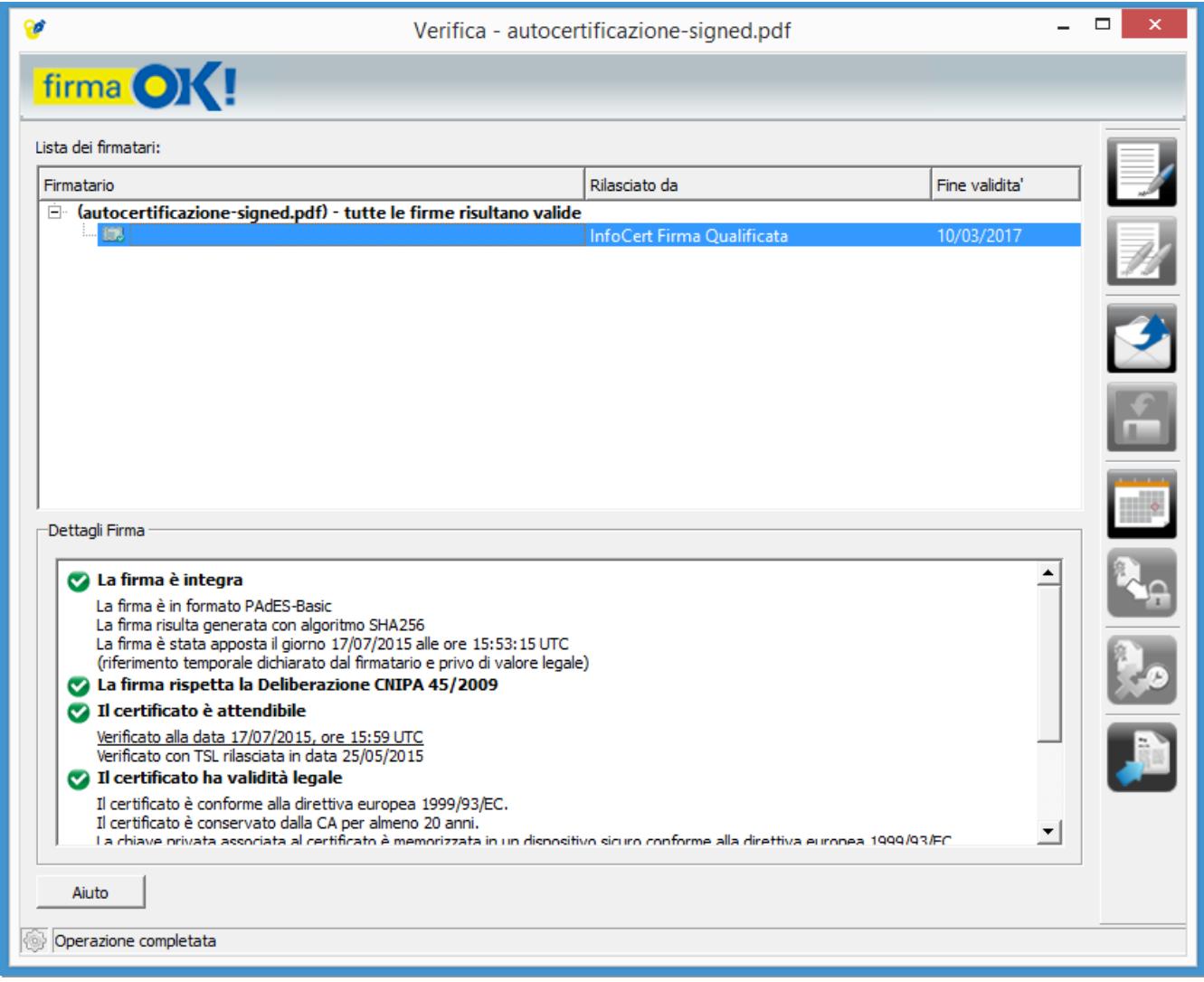

[torna all'indice]

### **Apposizione di marche temporali**

Per apporre una marca temporale su un documento, firmato o meno, occorre cliccare sul bottone "Marca temporale" presente nel menù principale dell'applicazione.

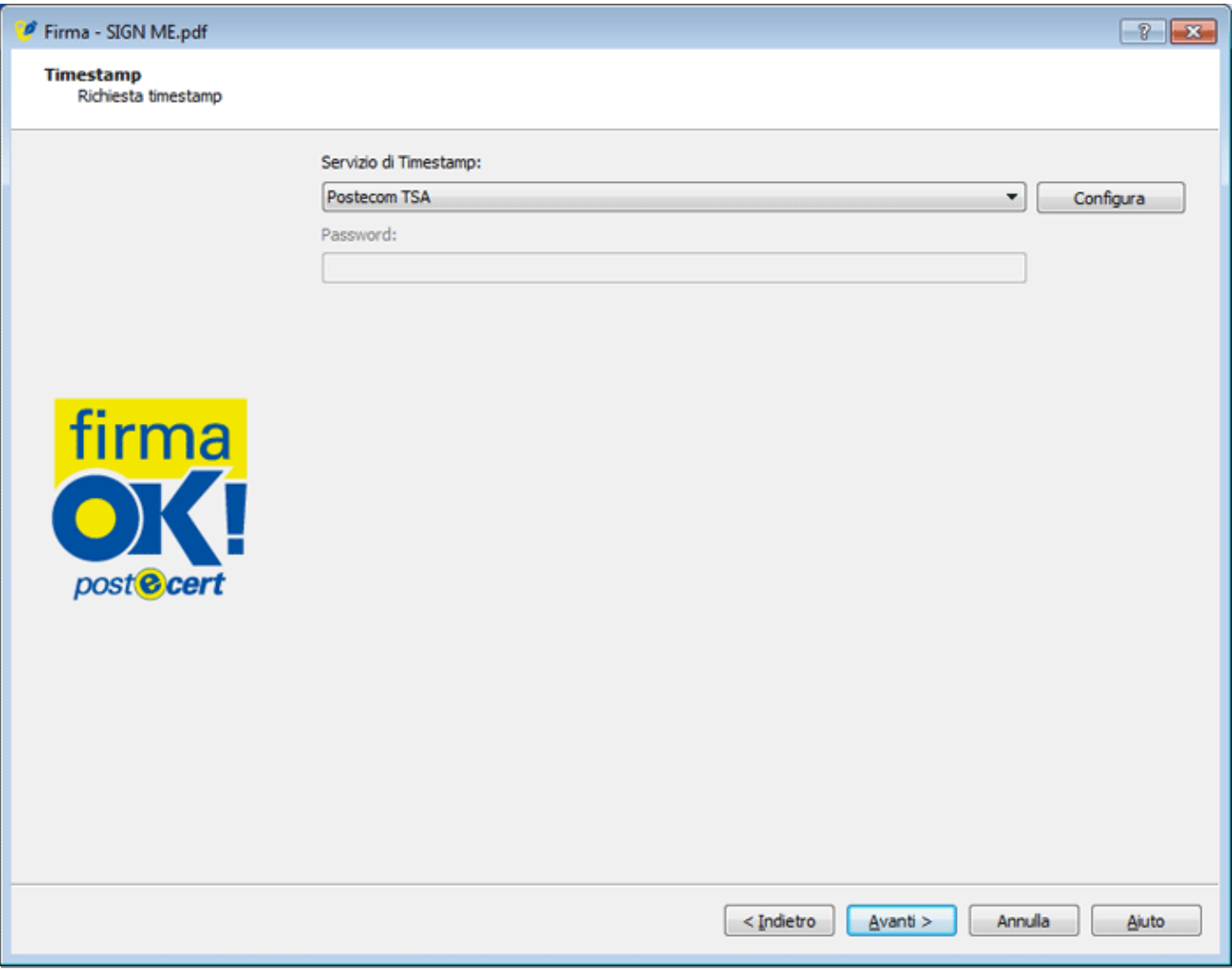

**firma OK!** permette l'apposizione di una marca temporale contestualmente all'operazione di firma. In questo caso, si aprirà una finestra attraverso la quale è possibile configurare un servizio di marcatura temporale, se si desidera utilizzare un servizio diverso da quello presentato come già selezionato.

### **Fase 1**

Per avviare l'operazione di marcatura temporale di un documento, si può alternativamente:

- selezionare e trascinare (drag&drop) il documento che si intende marcare temporalmente sul bottone "Marca Temporale" del menù principale;
- cliccare sul bottone "Marca Temporale" del menù principale e selezionare il documento dalla finestra di navigazione del PC.

### **Fase 2**

Si aprirà una finestra nella quale, dopo aver selezionato il servizio di marcatura temporale da utilizzare, è possibile indicare il nome e la cartella di destinazione della marca temporale ed il formato in cui salvare la marca temporale fra quelli presenti nella lista del menù a tendina:

- .TSD: formato che racchiude il documento originale e la marca temporale
- .TSR: formato che racchiude la sola marca temporale
- .TST: formato che racchiude la sola marca temporale

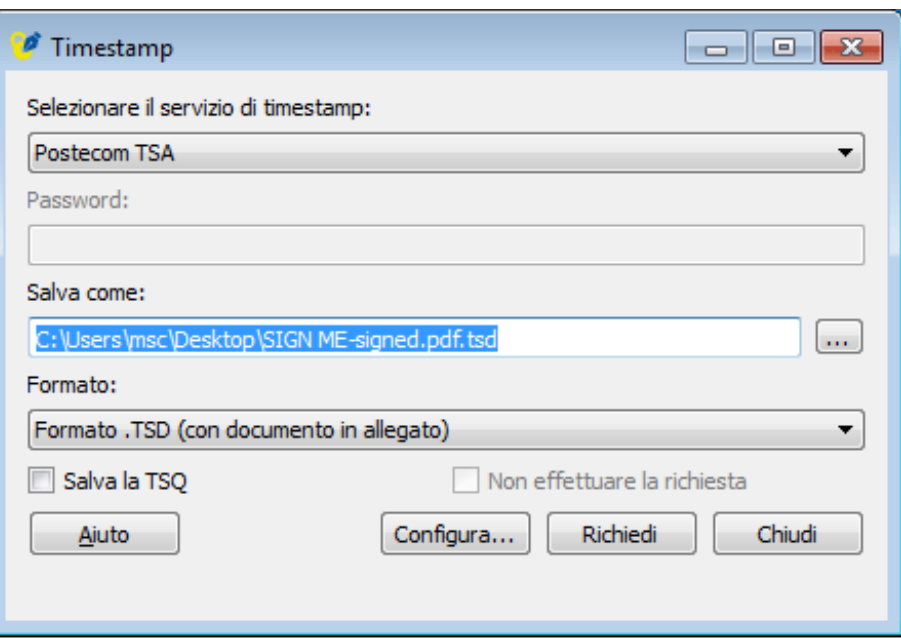

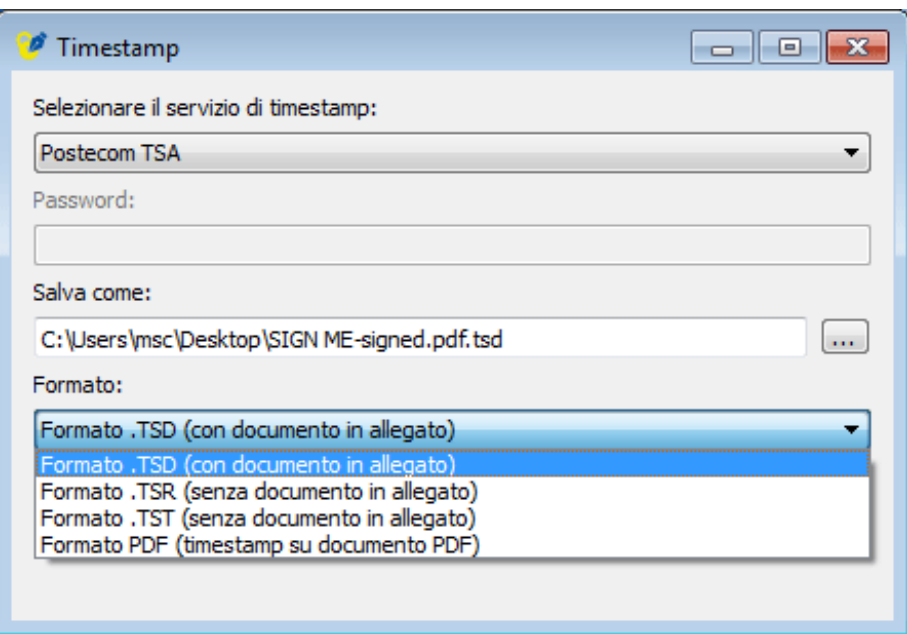

Si fa presente che l'operazione di marcatura temporale necessita della connessione a Internet in quanto il firmaOK! per completare tale operazione comunica con il servizio di Timestamp selezionato in precedenza. Il software è rilasciato con la configurazione di default necessaria per permettere l'iterazione con il server di Timestamp di poste italiane. Nel caso la configurazione dovesse essere cambiata è possibile farlo cliccando sul bottone Configura accedendo al pannello.

#### **Fase 3**

Per inviare la richiesta di marcatura temporale cliccare sul bottone "Richiedi".

### **Fase4**

Selezionare il certificato con cui firmare la richiesta di marcatura temporale (individuato da "COGNOME NOME") ed inserire il PIN del dispositivo crittografico (smart card o token USB) collegato al PC. Cliccare quindi su "OK" per proseguire.

### **Fase 5**

Al termine dell'operazione di marcatura temporale, firmaOK! mostra all'utente un messaggio con l'esito dell'operazione. Cliccare su "OK" per chiudere il messaggio; per chiudere la finestra "Timestamp" cliccare sul bottone "Chiudi".

## **@PEC**

La Posta Elettronica Certificata (denominata anche **Posta Certificata** o **PEC**) è il nuovo sistema di posta elettronica che consente di fornire al mittente garanzie sulla trasmissione e la ricezione dei messaggi.

L'invio e la consegna dei messaggi, infatti, vengono attestati tramite specifiche ricevute che il gestore del servizio rilascia al mittente e che conferiscono all'e-mail lo stesso valore di una raccomandata con ricevuta di ritorno (secondo quanto stabilito dal decreto DPR 11 [Febbraio](https://www.normattiva.it/uri-res/N2Ls?urn:nir:stato:decreto.presidente.repubblica:2005-02-11;68~art9!vig=) 2005 che disciplina l'utilizzo della PEC.)

La **Posta Certificata** diventa così il mezzo di comunicazione più immediato e sicuro per la trasmissione di documenti, agevolando tutti quelli che sono gli iter burocratici tra i cittadini e pubbliche amministrazioni.

In più, oltre ad avere la certezza della ricezione, con il sistema di Posta Certificata è garantita la certezza del contenuto: i protocolli di sicurezza utilizzati fanno sì che non siano possibili modifiche al contenuto del messaggio e agli eventuali allegati.

**N.B.:** E' necessario chiarire che, una comunicazione di posta elettronica certificata, ha valore di raccomandata con ricevuta di ritorno solo nel caso in cui sia il mittente che il destinatario utilizzino indirizzi di posta certificata e che i messaggi siano inviati tramite i server di un gestore certificato.

Infatti, nel caso in cui venga inviato un messaggio da un' indirizzo di posta certificata a uno di posta elettronica ordinaria, il destinatario riceverà la Ricevuta di Accettazione (all'interno di un messaggio detto Busta di Trasporto contenente i Dati di Certificazione) ma NON quella di Avvenuta Consegna.

[torna all'indice]

## **Normativa di riferimento**

- Legge 18 giugno 2009, n. 69 recante "Disposizioni per lo sviluppo economico, la semplificazione, la competitività nonché in materia di processo civile": Art.34.
- Circolare CNIPA CR/49 recante "Modalità di accreditamento all'elenco pubblico dei gestori di PEC";
- Decreto 2 novembre 2005 recante "Regole tecniche per la formazione, la trasmissione e la validazione, anche temporale, della posta elettronica certificata";
- DPR 11 febbraio 2005, n. 68 "Regolamento recante disposizioni per l'utilizzo della posta elettronica certificata, a norma dell'articolo 27 della legge 16 gennaio 2003, n. 3";
- Codice dell'Amministrazione Digitale: artt. 6, 45 e seguenti;
- "Direttiva per l'utilizzo della posta elettronica nelle pubbliche amministrazioni", emanata il 27 novembre 2003 dal Ministro dell'Innovazione e le Tecnologie di concerto con il Ministro per la Funzione Pubblica;
- DPR 28 dicembre 2000, n. 445 "Testo unico delle disposizioni legislative e regolamentari in materia di documentazione amministrativa"

La Marca Temporale è un servizio che permette di datare in modo certo e legalmente valido ad un documento informatico (non necessariamente firmato digitalmente), consentendo quindi di associare una validazione temporale opponibile a terzi. (cfr. Art. 20, comma 3 Codice dell'Amministrazione Digitale Dlgs 82/2005).

E' obbligatoria dal 01 gennaio 2013 per i segretari di Enti pubblici, per la stipula dei contratti, ove successivamente alla firma dei Dirigenti di settore, il segretario dovrà verificare l'autenticità delle Firme digitali ed apporre la marca temporale sul contratto.

Quando normalmente si appone la Firma digitale su un documento informatico, l'orario mostrato proviene dal computer del firmatario. Dato che il certificato di firma è valido per tre anni dal momento della sua emissione, questa limitazione tecnica compromette la validità nel tempo della firma stessa, poichè dopo sua la scadenza, sarebbe possibile modificare (portando indietro) la data del sistema operativo e dare a credere che al momento della firma, il certificato fosse ancora valido. Per questo motivo la validità dei file firmati, diventa automaticamente ripudiabile in fase di giudizio, dopo la scadenza del certificato di firma. La validità della firma viene, chiaramente estesa, se si decide di rinnovare il certificato di firma senza cambiare la smart card.

Il servizio di Marca Temporale può essere utilizzato sia su file non firmati digitalmente, garantendone una collocazione temporale certa e legalmente valida, sia su documenti informatici sui quali è stata apposta Firma Digitale: in tal caso la Marca Temporale attesterà il preciso momento temporale in cui il documento è stato creato, trasmesso o archiviato.

Come sancito dall'articolo 49 del Dpcm del 30/03/2009, le Marche Temporali emesse devono essere conservate in appositi archivi per un periodo non inferiore a 20 anni.

### **Caratteristiche**

Come i file firmati digitalmente diventano .P7M, i file "Marcati Temporalmente" utilizzano come estensione .TSD (TimeStampedData). E' possibile inoltre scindere il file della marca da quello del documento marcato, in quel caso la marcatura generata avrà come estensione .TST ("Time-stamp Token") oppure .TSR ("Time-stamp Response", vecchio formato) in base al setup del software. Sebbene il TSR stia sparendo, entrambi sono validi legalmente ma hanno due codifiche diverse, quindi non è sicuro che i sistemi automatici di destinazione possano accettarli entrambi. Un file firmato e marcato contemporaneamente assume invece estensione .M7M . La marca temporale può essere anche aggiunta al .PDF lasciandone inalterata l'estensione.

Il file originale e la relativa marca temporale possono:

- Essere mantenuti separatamente (es.: file ".TXT" file ".TSR"): ma bisogna ricordarsi che i due file sono correlati, altrimenti la marca temporale da sola non è valida;
- Essere accoppiati in un unico file secondo lo standard RFC 5544: in tal caso viene creato un file con estensione '.TSD', che comprende sia il file originale, ad esempio '.TXT', che la marca temporale ".TSR/.TST";
- Essere accoppiati in un unico file secondo una regola pratica, mediante creazione di un file di tipo S/MIME, con estensione '.M7M', che comprende sia il file originale, ad esempio '.TXT', che la marca temporale ".TSR/.TST";

### Riassumendo:

- Un file .TXT firmato digitalmente assume l'estensione .P7M
- Un file .TXT marcato temporalmente assume l'estensione .TSD
- Un file .P7M marcato temporalmente assume l'estensione .M7M
- Un file .PDF (sia firmato che non) marcato temporalmente può essere lasciato con estensione .PDF

[torna all'indice]